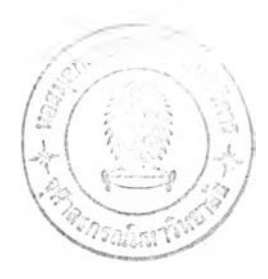

### **รายการ'อ้างอิง**

- [1] Maeda Y, Tsutumi S, Minoura M, Okada M, Nokubi T, Okuno Y. An expert system for designing removable partial dentures - preliminary report. J Osaka Univ Dent Sch 1985; 25: 79-84.
- [2] Maeda Y, Tsutumi S, Okada M, Minoura M, Nokubi T, Okuno Y. An expert system for designing removable partial dentures - the role of database. J Osaka Univ Dent Sch 1987; 27: 75-82.
- [3] Wicks RRA, Pennell ME. A computer assisted design guide for removable partial denture frameworks. Dental Practice 1990; 29:14.
- [4] Hammond P, Davenport JC. A logic-based approach to prosthesis design,  $10<sup>th</sup>$ Annual Florida Al Research Symposium, Daytona Beach, Florida, May 1997, 97-100.
- [5] ก่อเกียรติ เก่งสกุล และ บุญเจรณ ศรเนาวกุล. ทฤษฎีและการประยุกต์ใช้งาน ปัญญาประดิษฐ์. กรุงเทพ : ซีเอ็ดยูเคชั่น. 2534, หน้า 146
- [6] Siegel M A, Firriolo F j, Finkelstein M พ. Computer applications in oral diagnosis. Dent Clin North Am 1993;37: 113-31
- [7] Sims-Williams J H, Brown I D, Matthewman A, Stephens C D. A computer-controlled expert system for orthodontie advice. Br Dent J 1987;163:161-6.
- [8] David Poole, Alan Mackworth, Randy Goebel. Computational Intelligence. Oxford University Press 1998; 199-201
- [9] มนตรี วงศ์ศรี, รายงานระบบผู้เชี่ยวชาญสำหรับการเลือกวัสดุพลาสติก, รายงานฉบับสมบูรณ์ โครงการสิงประดิษฐ์จุฬาลงกรณ์มหาวิทยาลัย : 2540
- [10] John Osborne. Partial Denture, ed.2. Blackwell Scientific Publications Oxford, 1959
- [11] โสภี ชาติสุทธิพันธุ. ฟันปลอมบางส่วนชนิดถอดได้. สำนักพิมพ์แห่งจุฬาลงกรณ์ มหาวิทยาลัย, 2543.
- [12] McGivney G.P., Castleberry D.J. : McCracken's Removable partial prosthodontics, ed. 9. The C.V. Mosby Company, St. Louis, P 10-16, 1995

[13] Rulequest Company. See5.0 [Online]. Available from:

<http://www.rulequest.com/see5-info.html>[2001, February]

[14] ภาพตะขอชนิดแท่ง [Online]. Available from:

 $\sim$ 

**[http.Y/www.missionprosthodontics.com/](http://http.Y/www.missionprosthodontics.com/) pages/partials.html [2001, May]**

## **ภาคผนวก**

 $\mathbf{I}$ 

## **ภาคผนวก ก**

# **แบบสัมภาษณ์ผู้ป่วยที่ต้องการใส่ฟันปลอมบางส่วนชนิดถอดได้ แผนกทันตกรรมประดิษฐ์ คณะทันตแพทยศาสตร์ จุฬาลงกรณ์มหาวิทยาสัย**

### ภาคผนวก ก

## แบบสัมภาษณ์ผู้ป่วยที่ต้องการใส่ฟันปลอมบางส่วนชนิดถอดได้

## แผนกทันตกรรมประดิษฐ์ คณะทันตแพทยศาสตร์ จุฬาลงกรณ์มหาวิทยาลัย

1. ประวัติทั่วไป

 $2.$ 

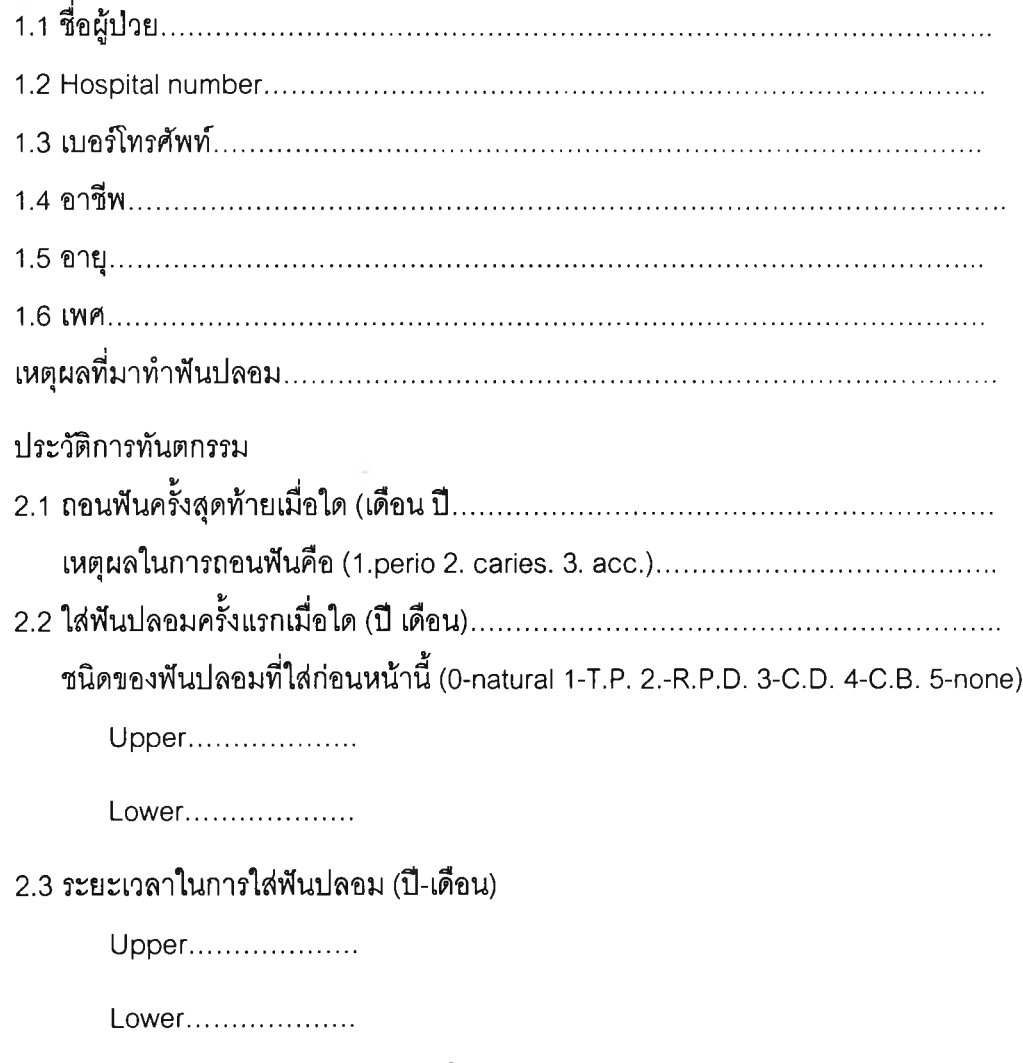

## 2.4 จำนวนพื้นปลอมที่เคยใส่ก่อนหน้านี้

Upper...................

Lower..................

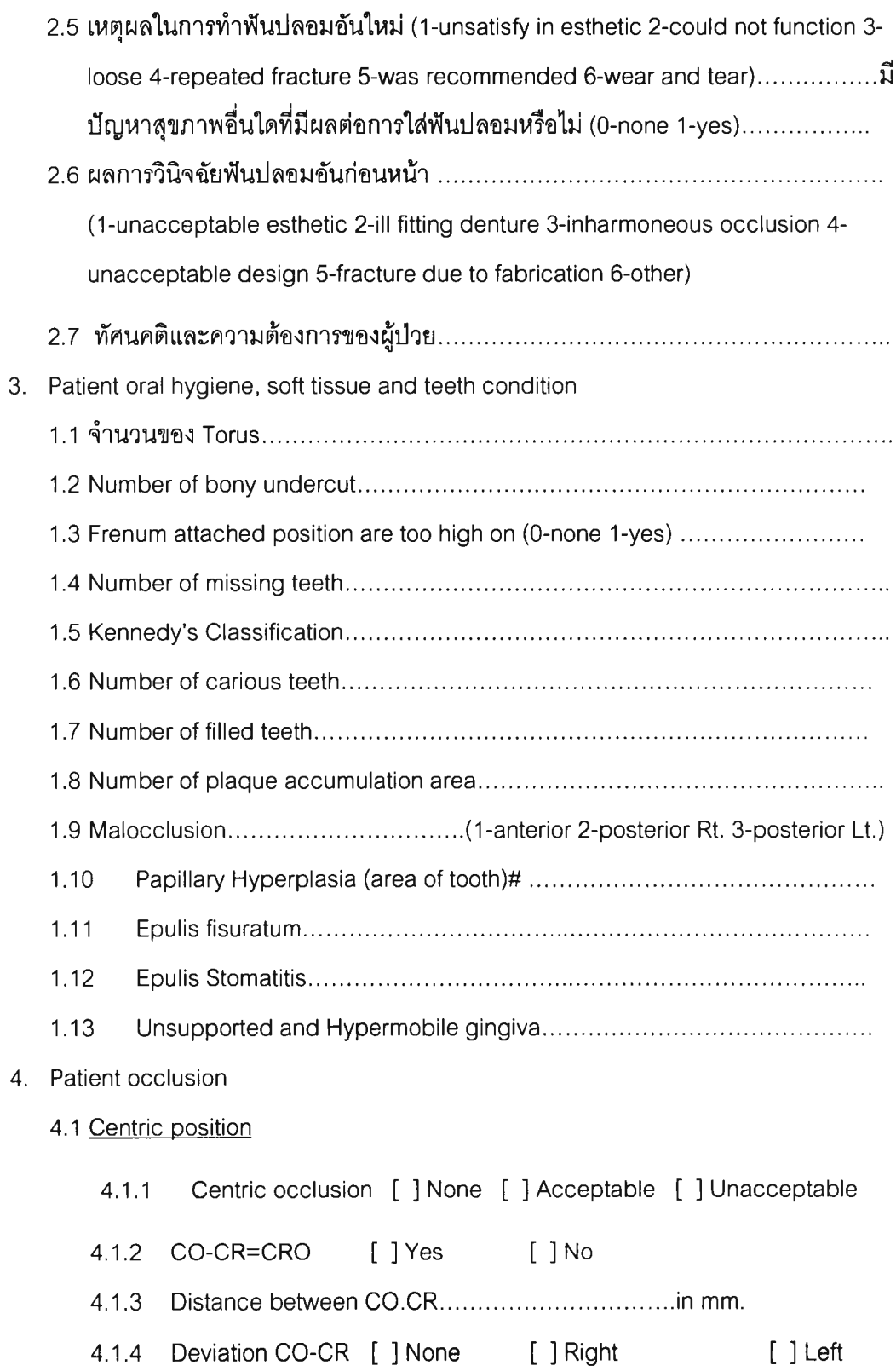

---

**67**

### 4.2 Freeway space

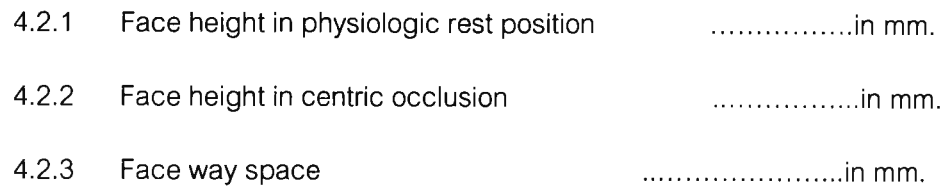

### 4.3 Interference space

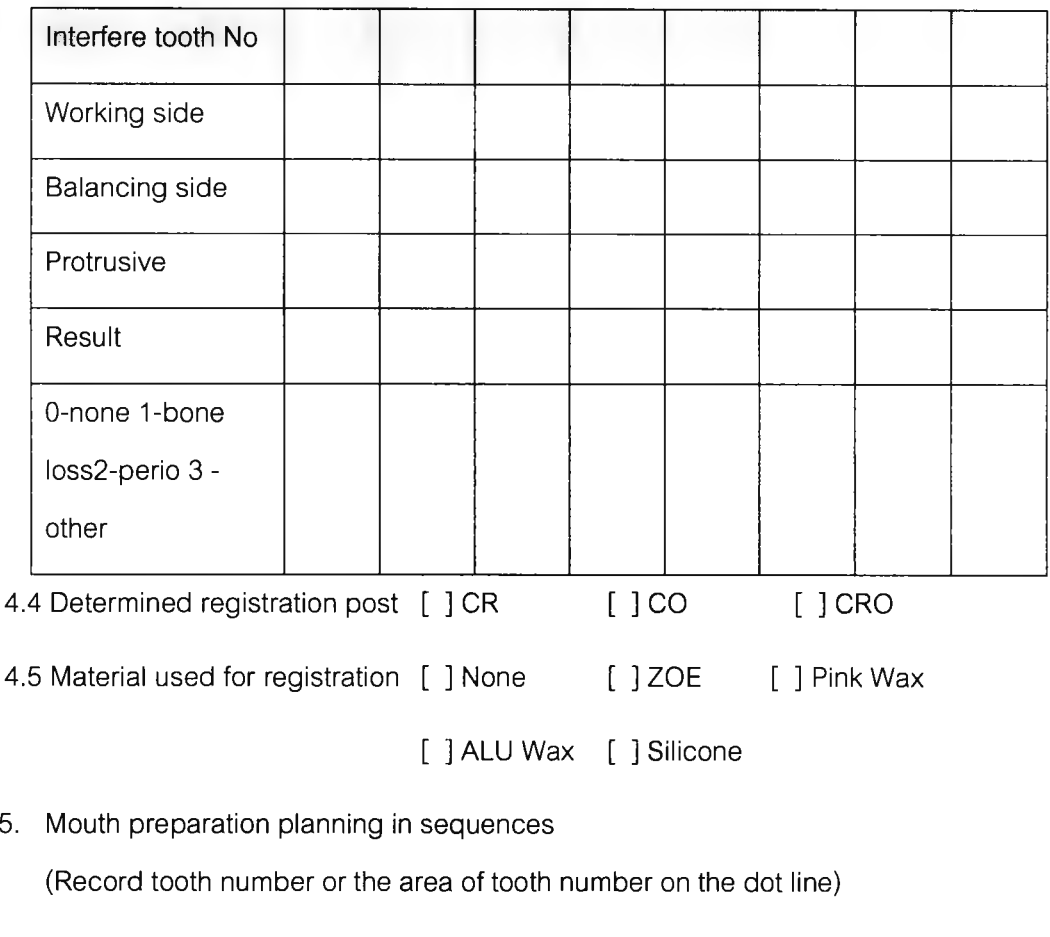

Sequence of planning

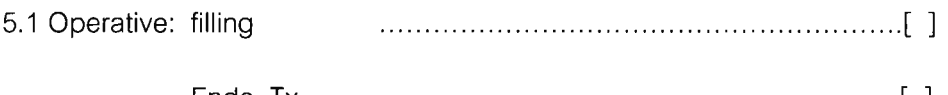

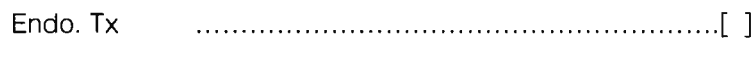

5.2 Oral surgery:

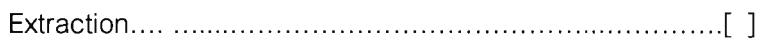

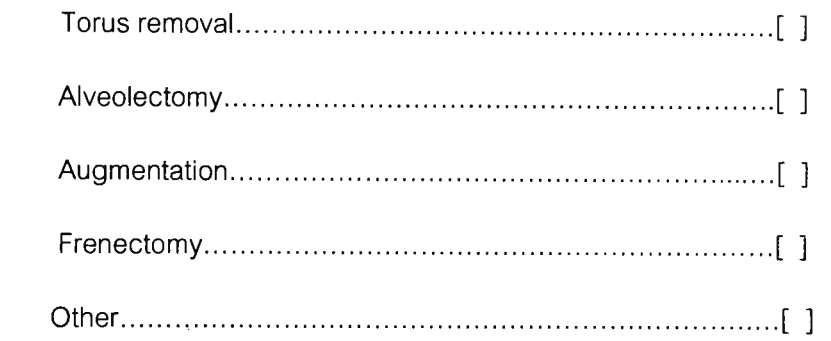

#### 5.3 Periodontal treatment:

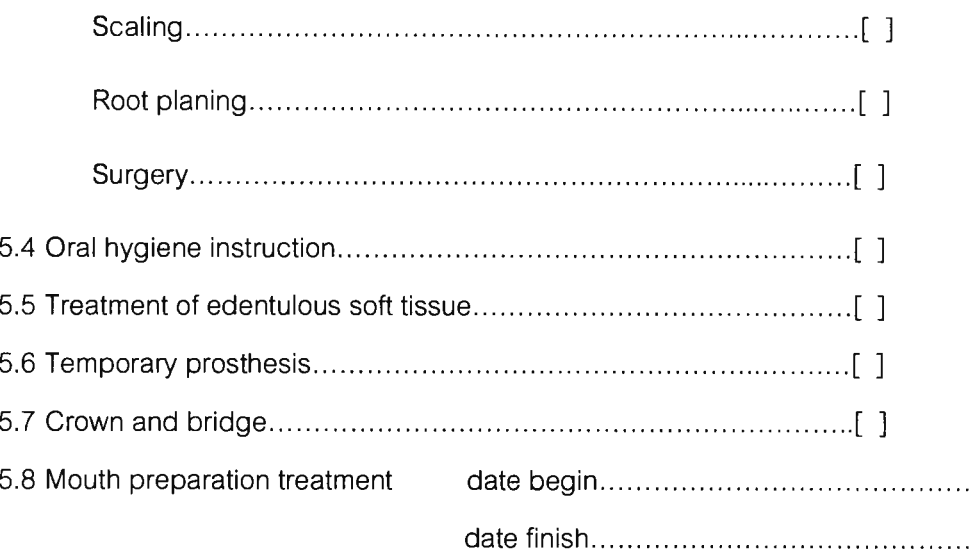

### 6. Upper or Lower Arch record

Examination and evaluation for designing prosthesis

6.1 Examination for type and size of artificial teeth

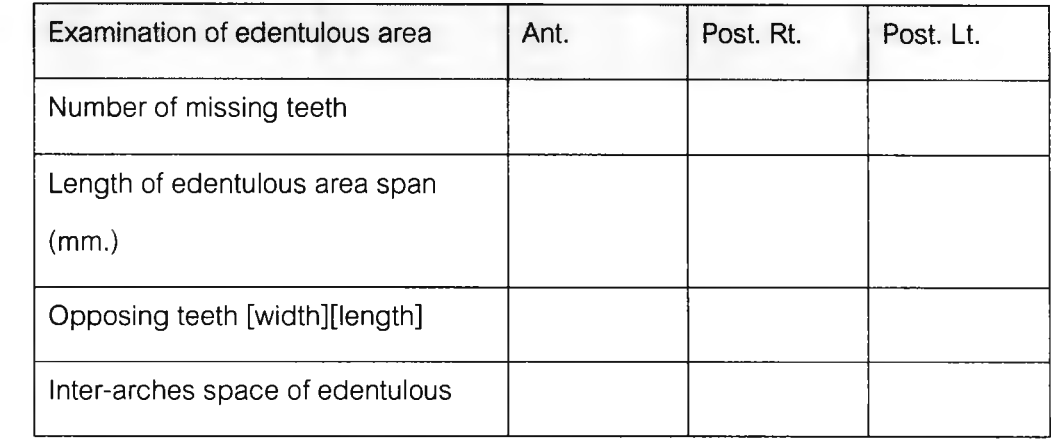

 $\ddot{\phantom{a}}$ 

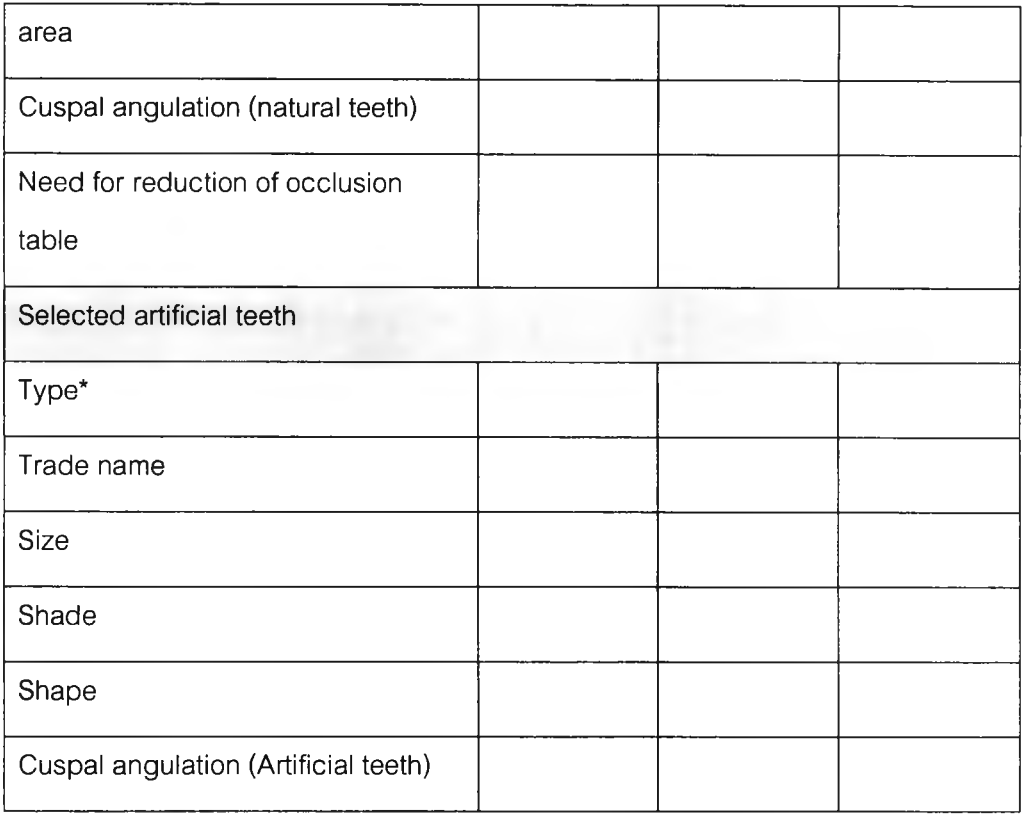

Remark\* - Plastic, Pack acrylic, Metal, Interchangeable facing, other, None

### 6.2 Examination for type and area for support

#### 6.2.1 Tooth

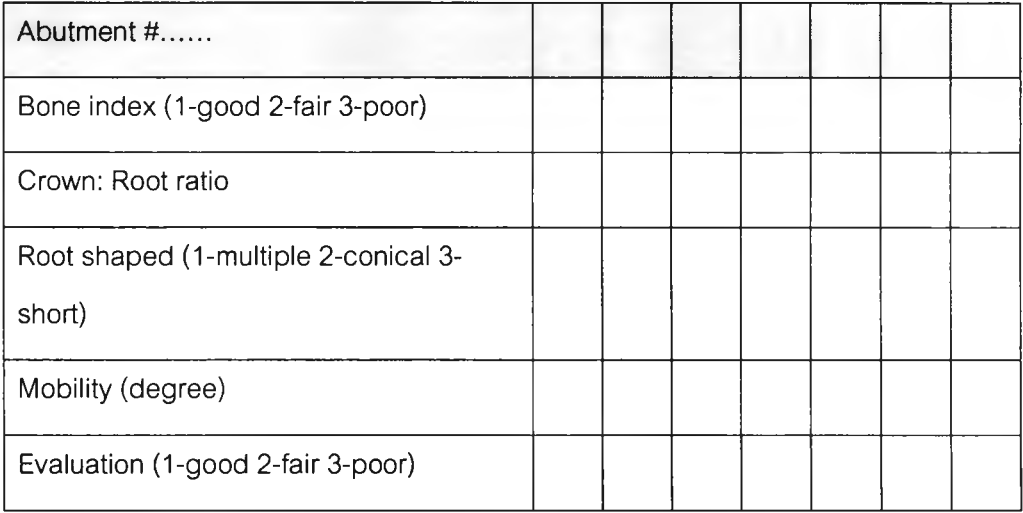

### 6.2.2 Tissue

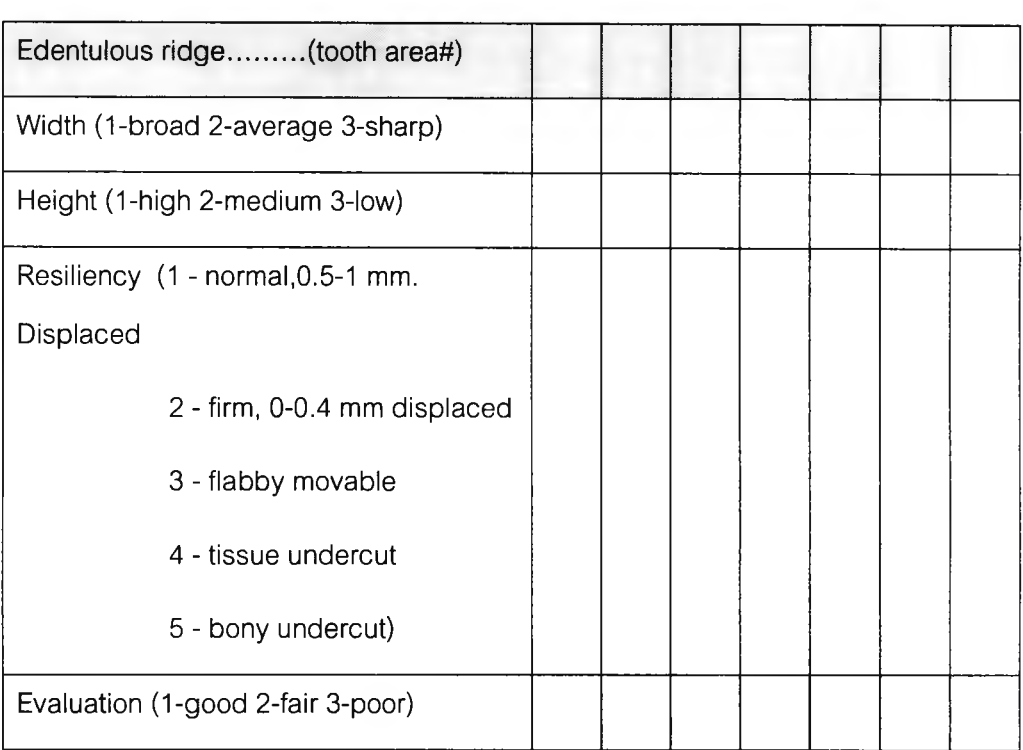

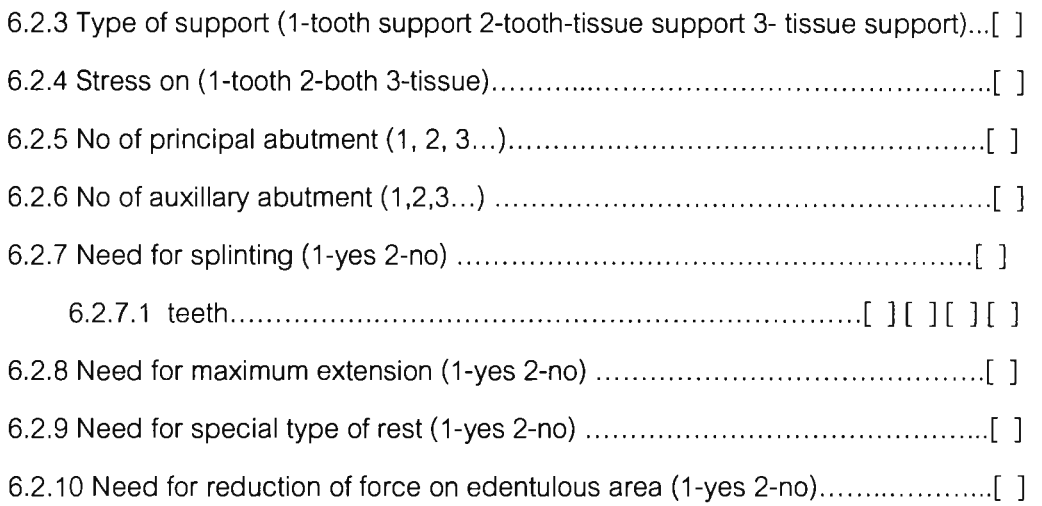

#### 6.3 Examination for direct and indirect retainer design

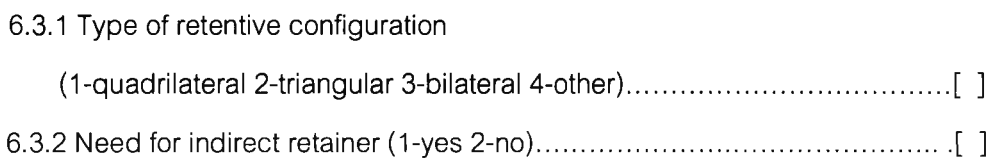

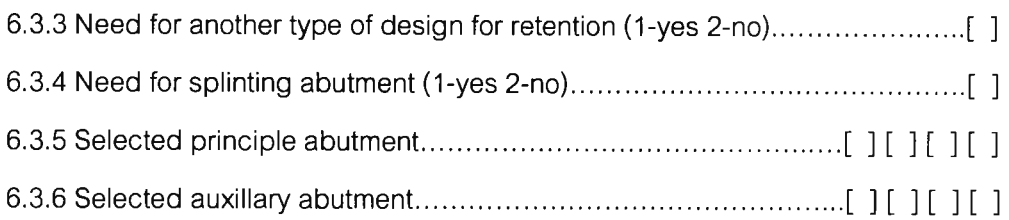

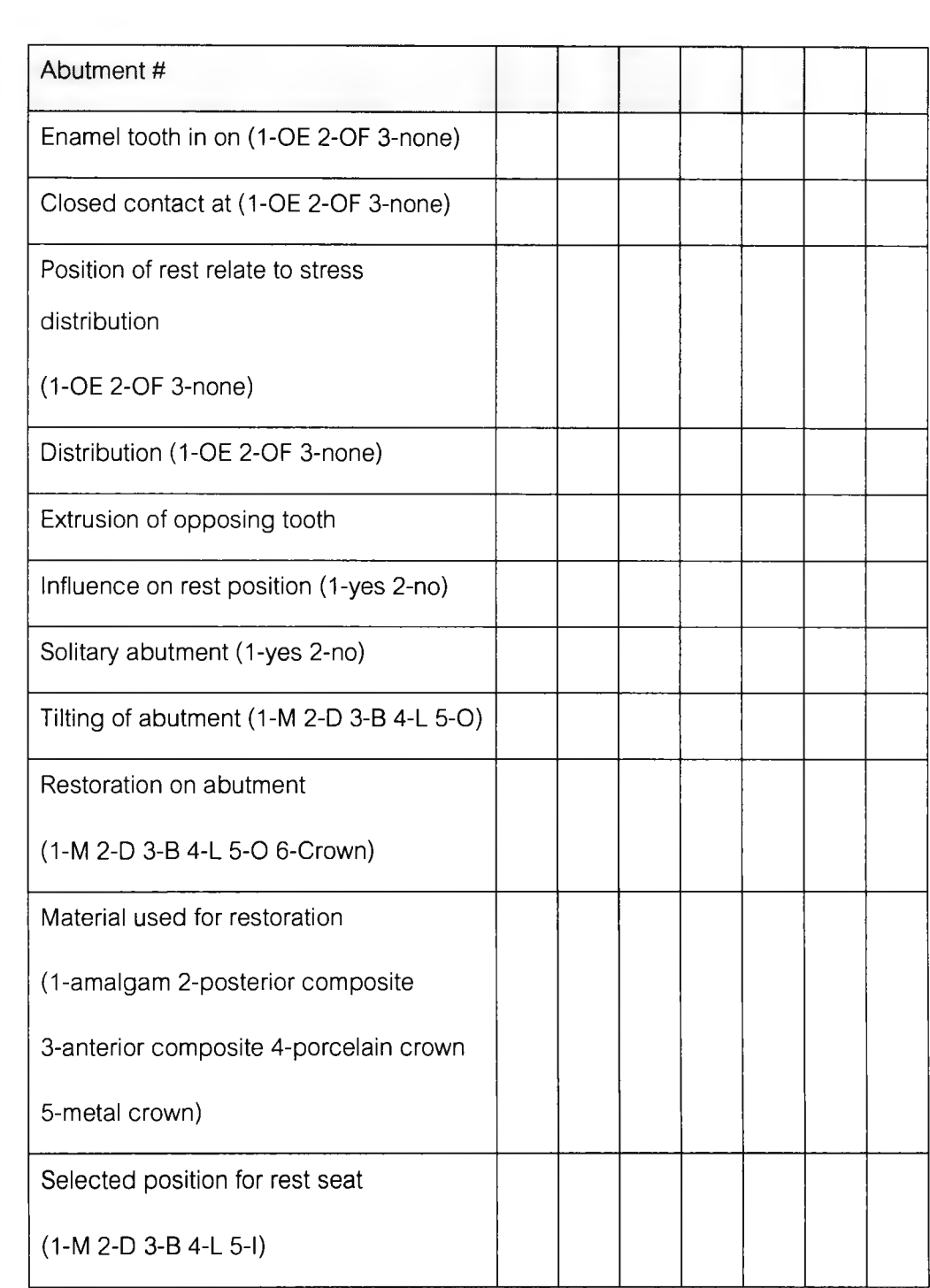

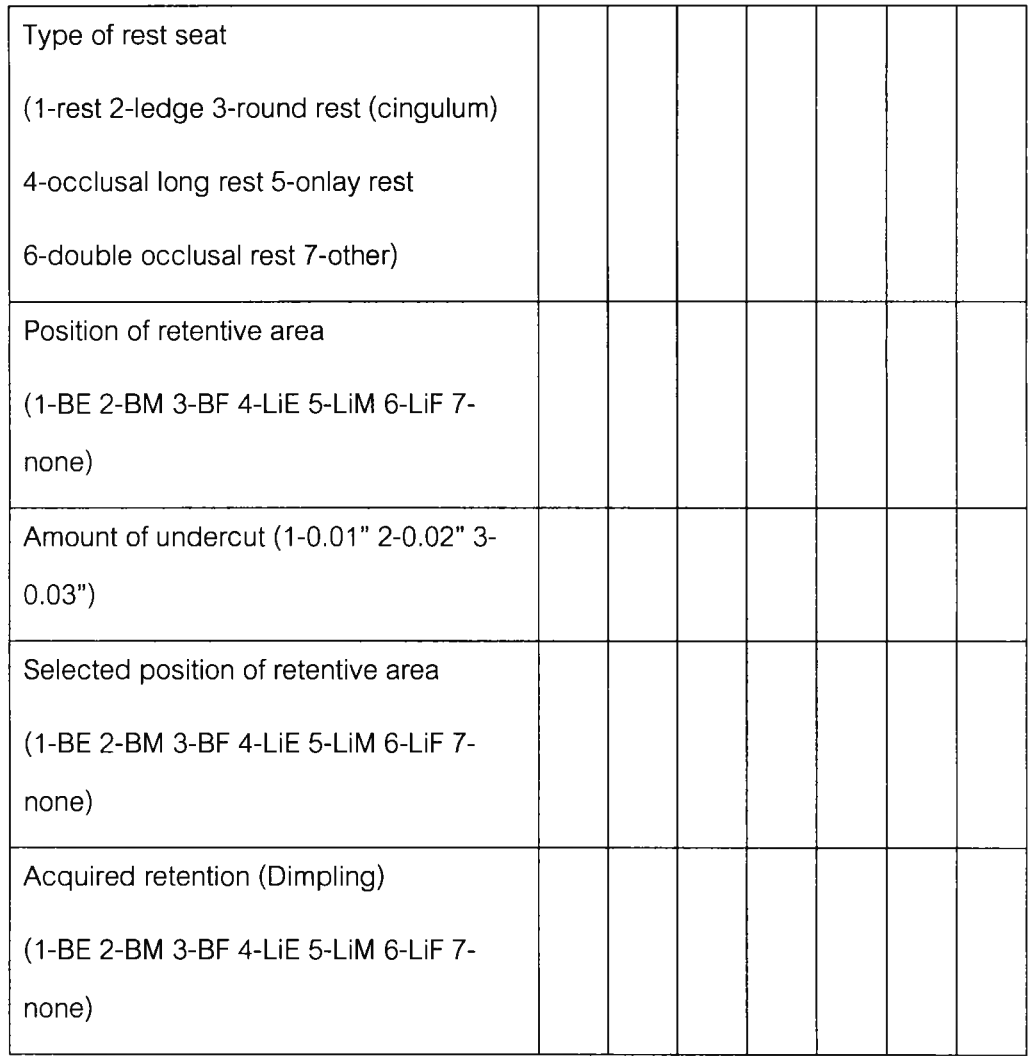

OE = Occlusal near edentulous area

OF = Occlusal far from edentulous area

### 6 Drawing position of survey line on abutment

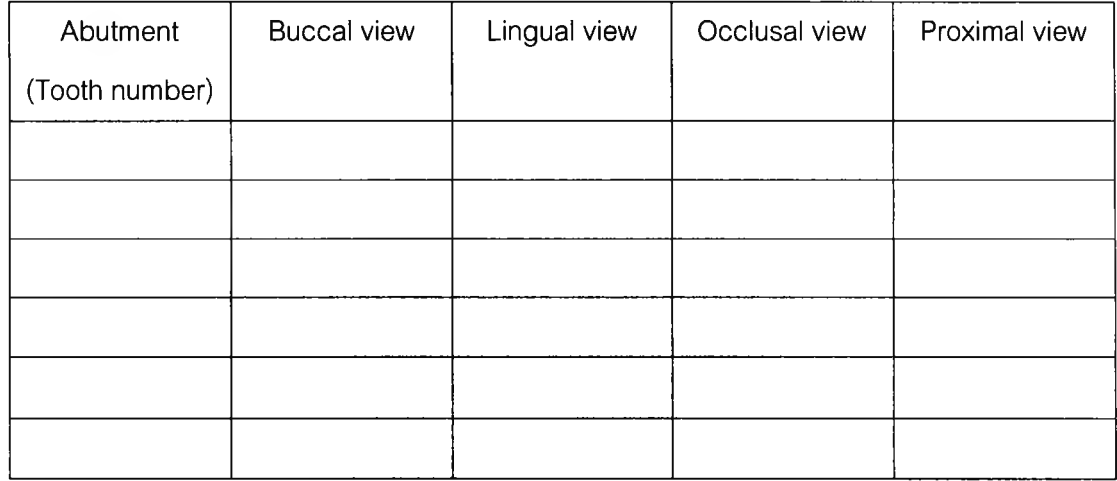

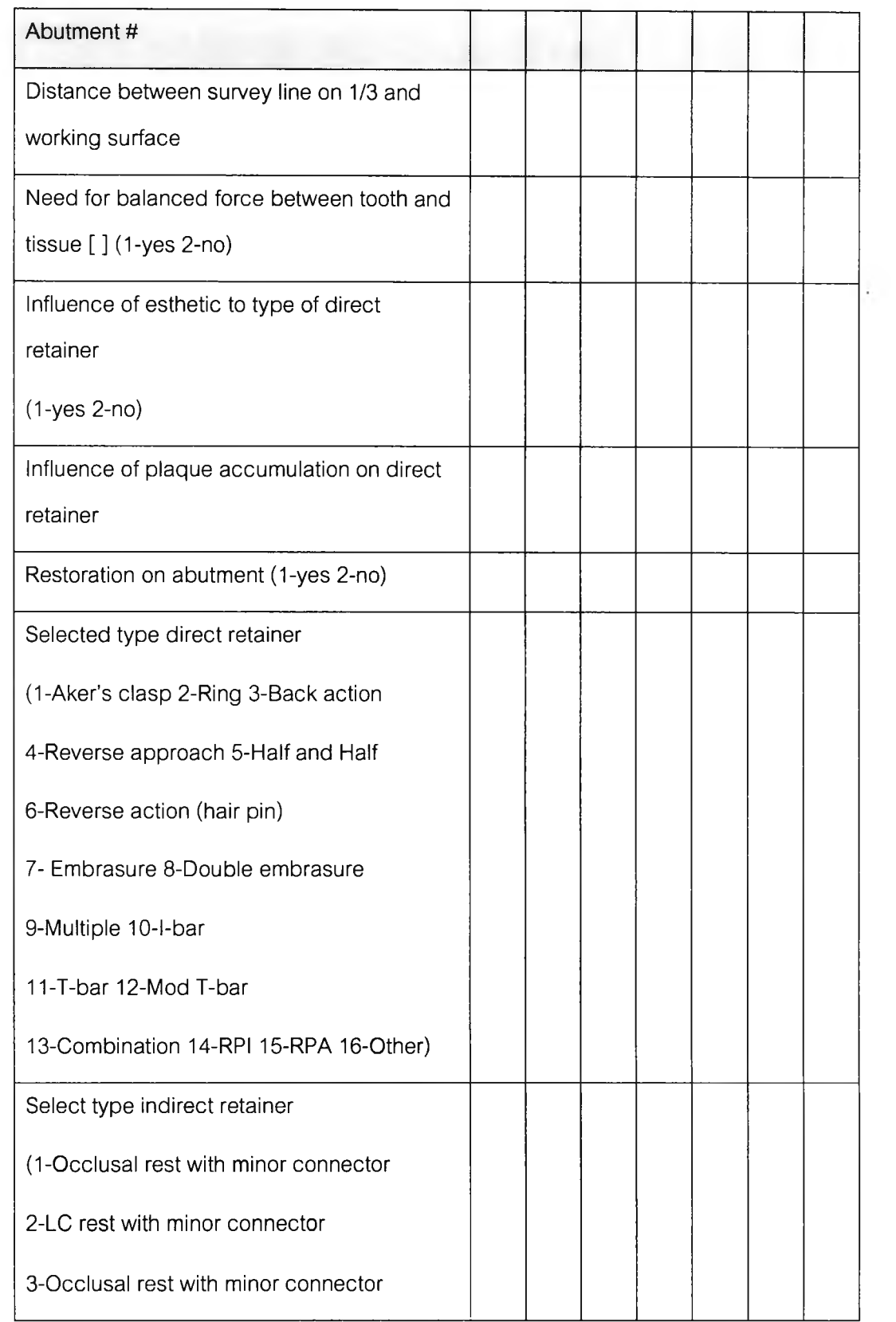

 $\bar{z}$ 

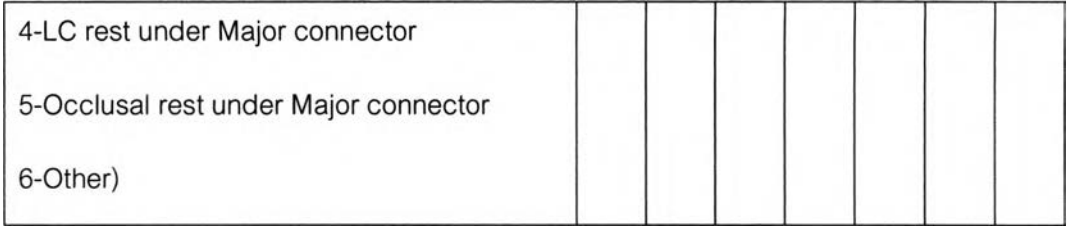

**8. Examination for major connector**

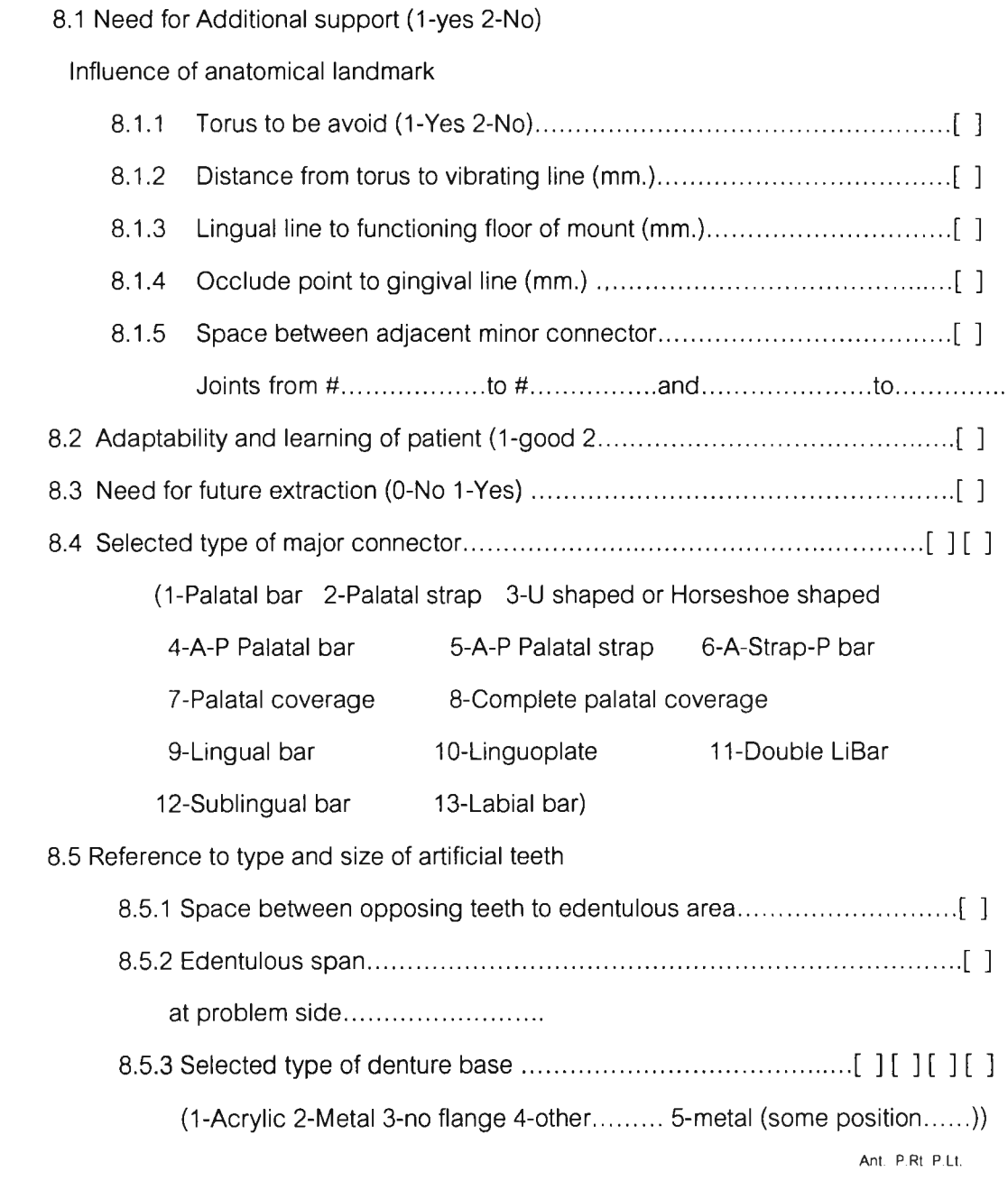

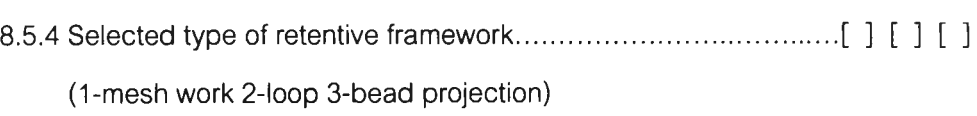

 $\sim 10^{11}$  km  $^{-1}$ 

**ภาคผนวก ข**

**คู่มือการใช้โปรแกรม HelpDent 1.0**

โปรแกรม HelpDent 1.0 เป็นโปรแกรมสำเร็จรูปที่สร้างขึ้นเพื่อเป็นเครื่องมือช่วยในการ **ออกแบบฟันปลอมบางส่วนชนิดถอดได้สำหรับทันตแพทย์ทั่วไป และเป็นส่วนหนึ่งของวิทยานิพนธ์ หลักสูตรวิทยาศาสตร์คอมพิวเตอร์มหาบัณฑิต คณะวิศวกรรมศาสตร์ จุฬาลงกรณ์มหาวิทยาลัย ประจำปีการสืกษา 2543 และเพื่อความเข้าใจในการใช้งาน ผู้วิจัยจึงได้จัดทำคู่มือการใช้งานซึ่งจะ** ื อธิบายคุณลักษณะของเครื่องคอมพิวเตอร์ที่จะติดตั้งโปรแกรม วิธีการติดตั้งโปรแกรม วิธีการใช้งาน **พร้อมภาพประกอบโดยละเอียด**

**ผู้วิจัยหวังว่า คู่มือการใช้งานที่ได้จัดทำขึ้นนี้ จะเป็นประโยชน์และอำนวยความสะดวกแก่ผู้ ใช้ได้ไม่มากก็น้อย**

ร / **อรรถพร ลิมบัญญาเลิศ**

## สารบัญ

---

## คู่มือการใช้งานโปรแกรม HelpDent 1.0

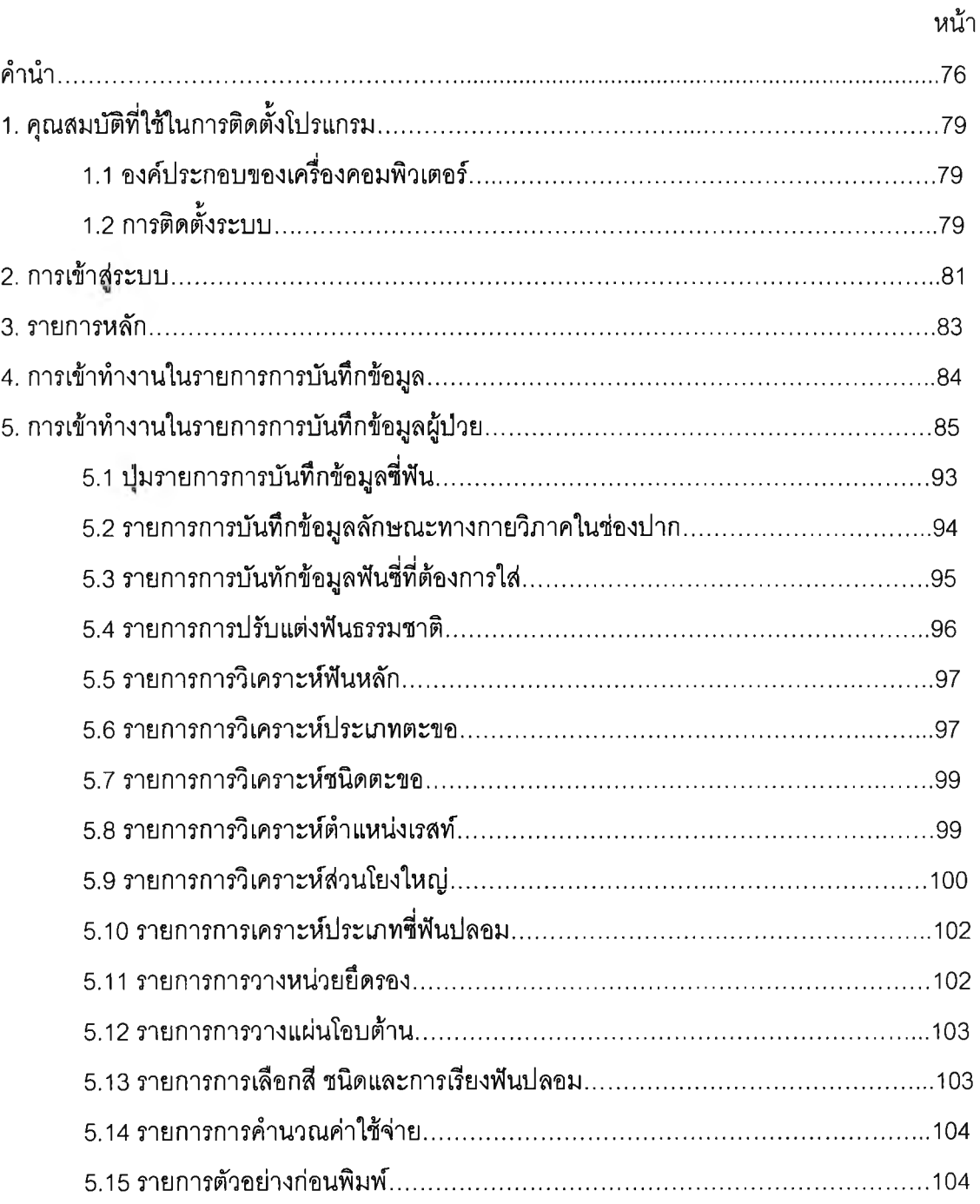

 $\sim 10^{-1}$ 

## **ารบญ(ต่อ)**

## **คู่มือการใช้งานโปรแกรม HelpDent 1.0**

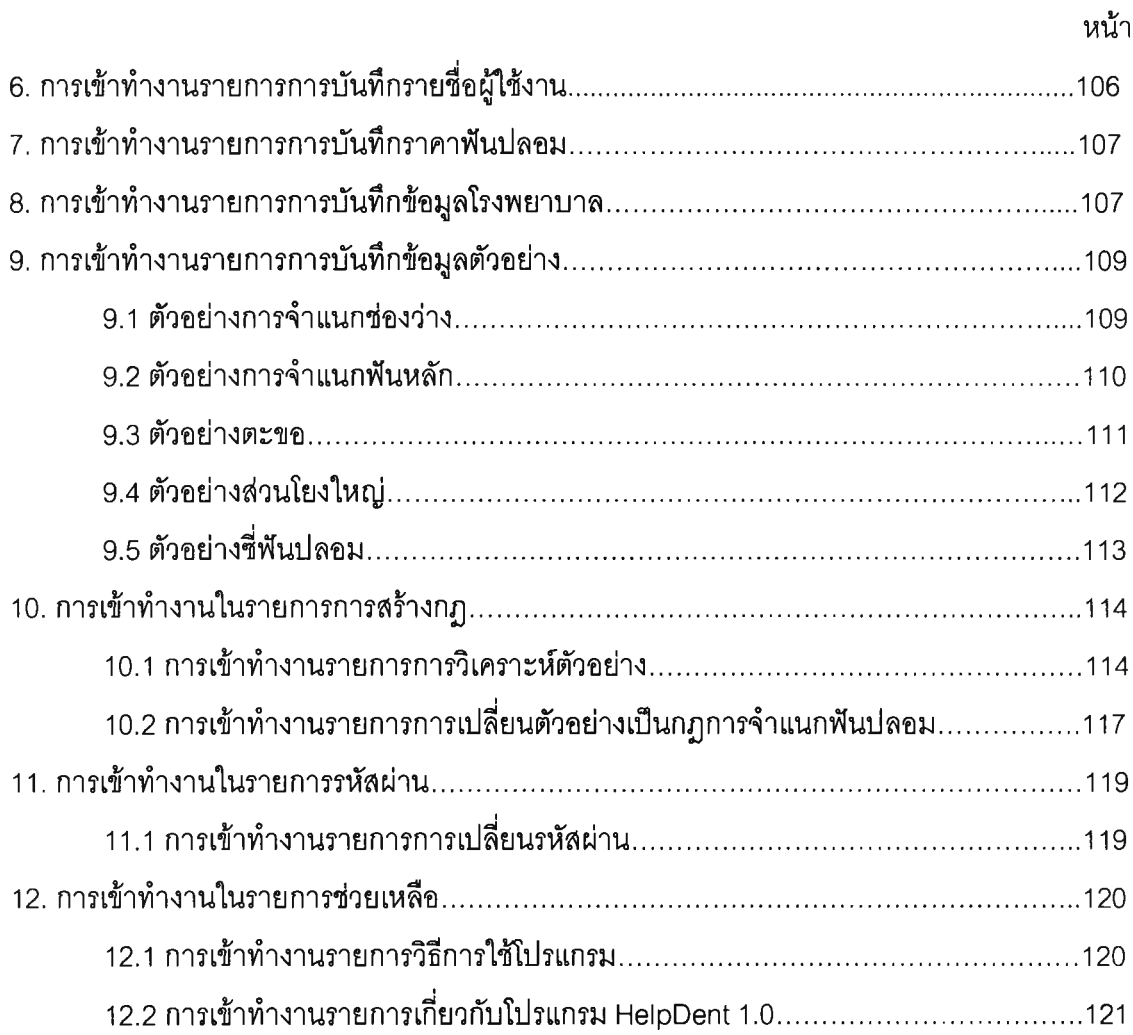

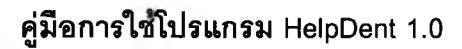

## 1. คุณสมบัติที่ใช้ในการติดตั้งโปรแกรม

## 1.1 องค์ประกอบของเครื่องคอมพิวเตอร์

- ไมโครคอมพิวเตอร์หน่วยประมวลผลกลางชนิดเพนเทียม III
- หน่วยความจำหลัก 196 เมกะไบต์
- ความจุจานแข็งแม่เหล็กชนิดแข็ง มีพื้นที่เหลืออย่างน้อย 10 เมกะไบต์
- เครื่องขับซีดี
- ความละเอียดของจอภาพขนาด 1,024 X 768 แสดงสิ 16 ล้านสี

## 1.2 การติดตงระบบ

<span id="page-19-1"></span><span id="page-19-0"></span>โปรแกรม HelpDentl.O ถูกบรรจุอยู่ในแผ่นซีดีจำนวน 1 แผ่น การติดตั้งทำโดยนำ แผ่นซีดีใส่เข้าไปในเครื่องขับซีดี หลังจากนั้นให้(กด)คลิกคลิก (double click) บนแฟ้มชื่อ Setup.exe จากนั้นจะปรากฏหน้าจอดังแสดงในรูปที่ ข-1

<span id="page-19-2"></span>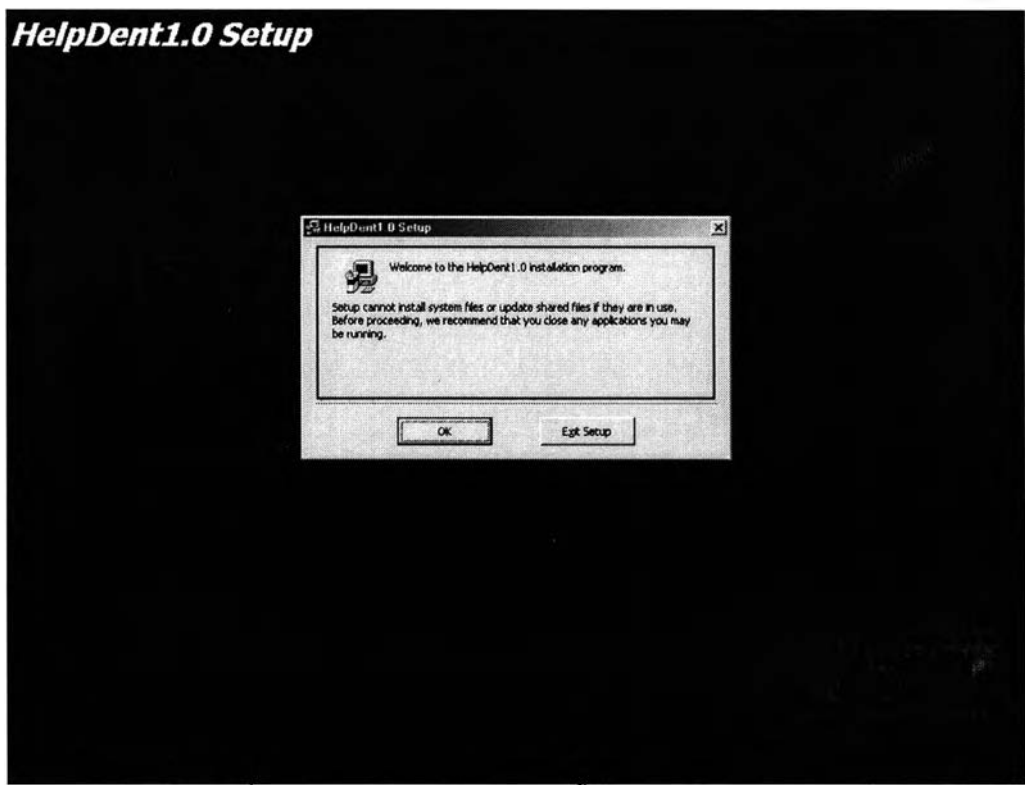

**รูปที่ ข-1 แสดงหน้าจอต้อนรับการติดตั้งโปรแกรม H elpD entl.O**

ากนั้นให้กดปม 0K จะปรากฏหน้าจอแจ้งให้ทราบว่าจะติดตั้งโปรแกรมไว้ในสารบบ (directory) ที่โปรแกรมเลือกให้หรือไม่ ถ้าต้องการเปลี่ยนสารบบที่ติดตั้งโปรแกรมสามารถทำได้โดย กดปุม Change Directory ดังแสดงในรูปที่ ข-2

**กดที่นี่หากต้องการติดตั้งโปรแกรมในสารบบที่โปรแกรมจัดไว้ให้ \ HelpDent1.0 Setup** 

**รูปที่ ข-2 แสดงสารบบที่จะติดตั้งโปรแกรม**

เมื่อผู้ใช้เลือกติดตั้งโปรแกรม จะปรากฏหน้าจอให้ผู้ใช้เลือกกลุ่มการติดตั้ง ซึ่ง

สามารถเลือกกลุ่มที่แตกต่างจากหน้าจอได้ ดังแสดงในรูป ข-ร

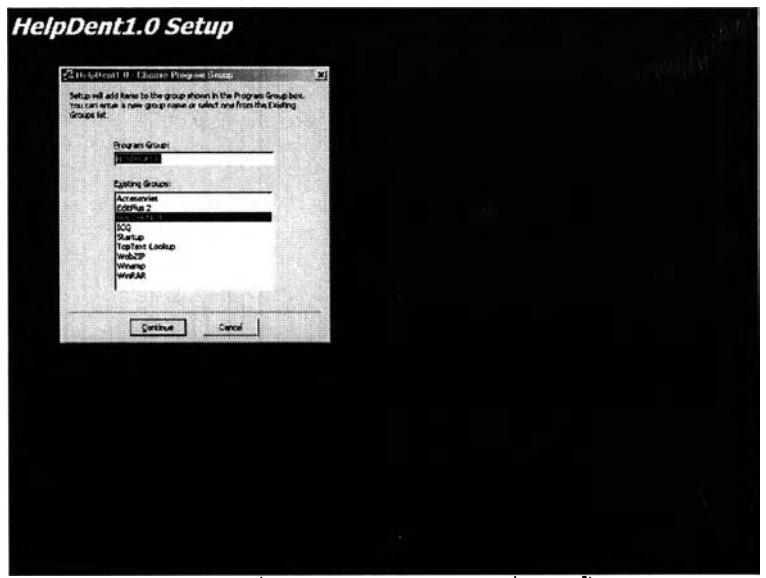

**รูปที่ ข-ร แสดงกลุ่มโปรแกรมที่จะติดตั้ง**

**กดที่นี่'หากต้องการเปลี่ยนสารบบที่ติดตั้ง**

มื่อเลือกกลุ่มที่จะติดตั้งโปรแกรมเรียบร้อยแล้ว กดปุม Continue โปรแกรมจะเริ่ม ติดตั้งลงในเครื่องคอมพิวเตอร์ เมื่อติดตั้งเรียบร้อยแล้วจะปรากฏข้อความแจ้งให้ผูใซ้ทราบ ดังแสดงใน รูปที่ ข-4

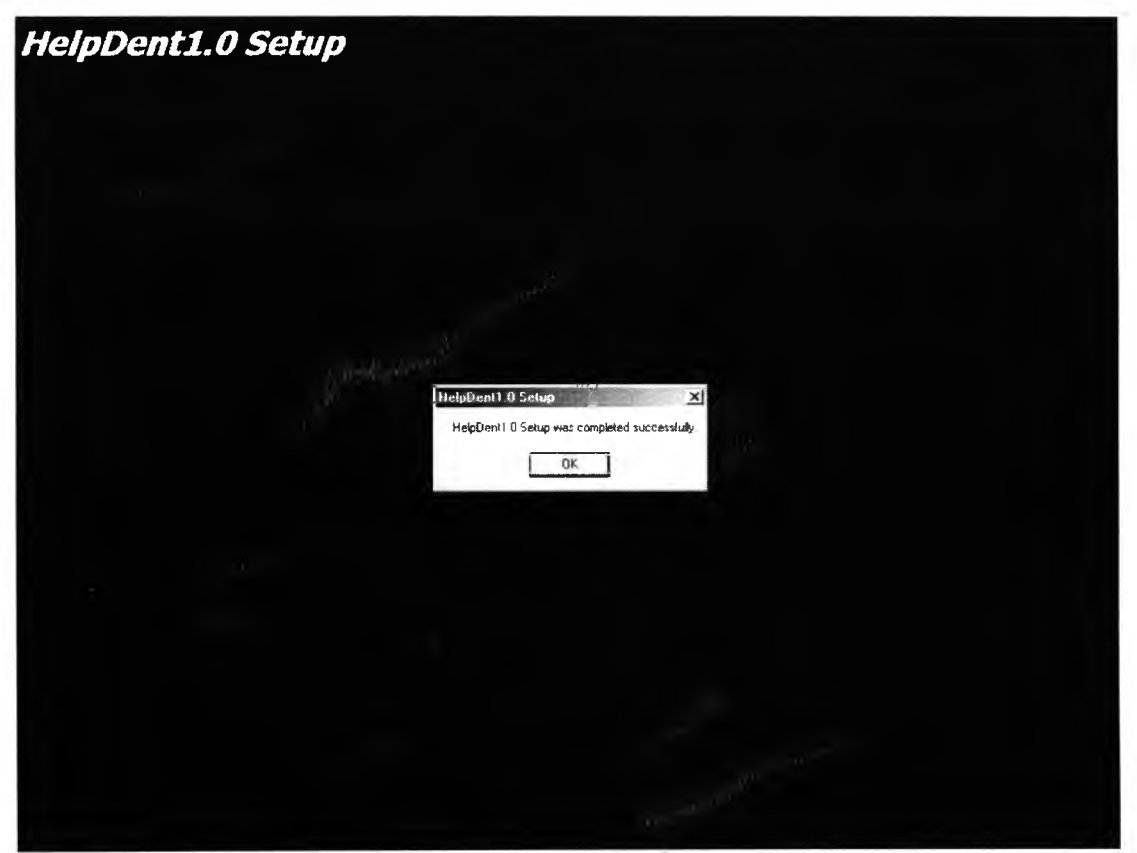

**รูปที่ ข-4 แสดงข้อความแจ้งผู้ใช้เมื่อติดตั้งโปรแกรมเรียบร้อยแล้ว**

### **2. การเข้าสู่ระบบ**

การเข้าลุ่ระบบการทำงานของระบบผู้เชี่ยวชาญเพื่อช่วยออกแบบฟันปลอมบางส่วนชนิดถอด ได้ ผู้ใช้จะต้องบันทึกชื่อผู้ใช้และรหัสผ่าน โดยระบบจะทำการตรวจสอบ 2 ขั้นตอนดังนี้

<span id="page-21-0"></span>**2.1 ขั้นตอนการตรวจสอบขั้อผู้ใช้** เมื่อผู้ใช้บันทึกรายชี่อผู้ใช้ ระบบจะทำการตรวจสอบว่า รายชี่อที่ผู้ใช้บันทึก มีอยู่ในแฟ้มข้อมูลรายชื่อผู้ใช้หรีอไม่ ถ้าไม่มี ระบบจะแจ้งเตือนให้ผู้ใช้บันทึกชื่อ ผู้ใช้อีกครั้งหนึ่ง ดังแสดงในรูปที่ ข-ร

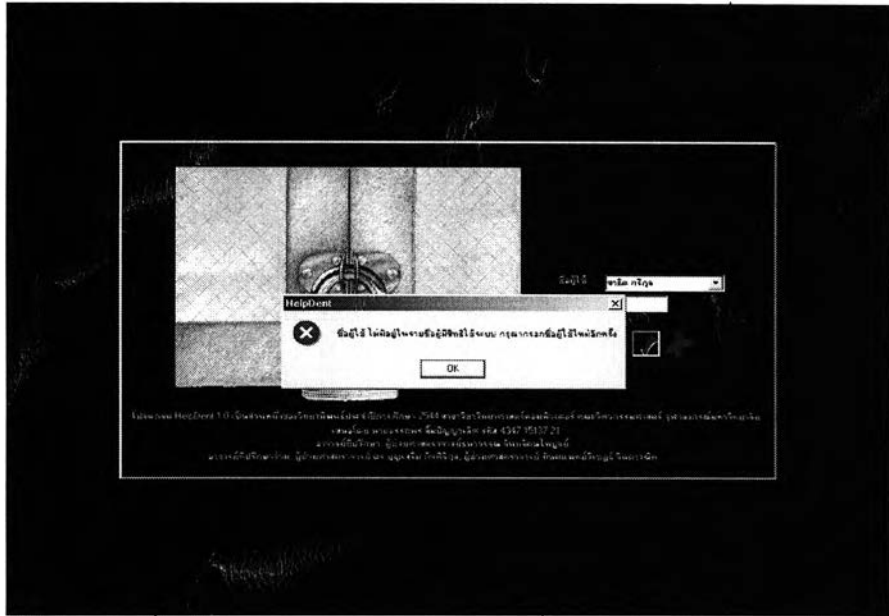

**ูปที่ ข-ร แสดงหน้าจอการเข้าสูระบบ กรณีซื่อผู้ใข้ไม่มีในแฟ้มข้อมูล**

2.2 **ขนตอนการตรวจสอบรหัสผ่าน** ระบบจะทำการตรวจสอบว่ารหัสผ่านที่ผู้ใช้บันทึก ถูกต้องหรือไม่ ถ้าถูกต้องจะแสดงข้อความแจ้งผู้ใช้ทราบ พร้อมทั้งบอกสิทธิของผู้ใช้ และในกรณีที่ผู้ใช้ บันทึกรหัสผ่านไม่ถูกต้อง ระบบจะแจ้งให้ผู้ใช้ทราบว่าบันทึกรหัสผ่านไม่ถูกต้อง และให้ผู้ใช้ทำการ บันทึกใy ม่อีกครั้งดังแสดงในรูปที่ ข-6

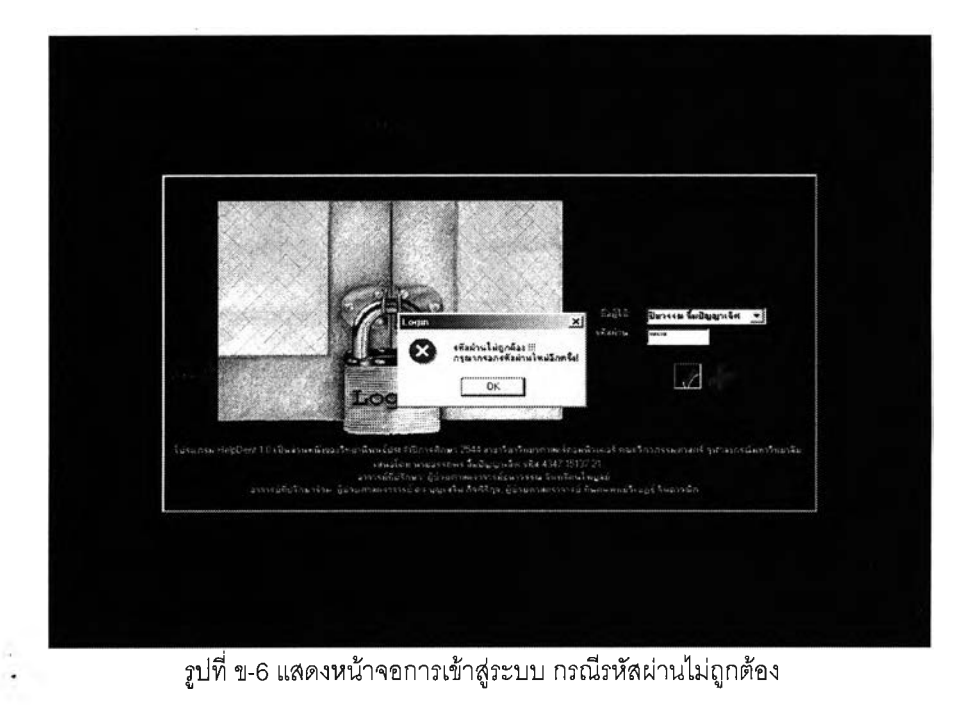

### **3. รายการหลัก**

<span id="page-23-0"></span>เมื่อระบบทำการตรวจสอบชื่อผู้ใช้และรหัสผ่าน พบว่า•เป็นผู้มีสิทธิใช้งานระบบ จะปรากฏ หน้าจอต้อนรับเข้าสู่ระบบดังแสดงในรูปที่ ข-7

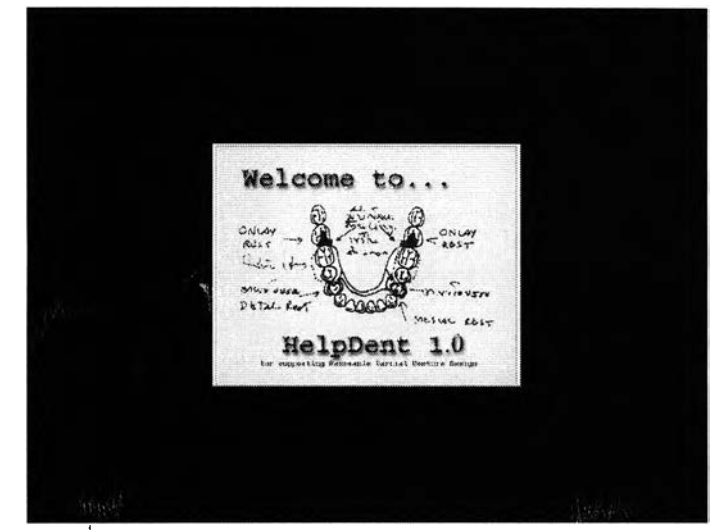

**รูปที่ ข-/ แสดงหน้า1จอต้อนรับการเข้า1ใช้ระบบก่อนเข้าส่รายการ'หลัก**

หน้าจอต้อนรับการเข้าใช้ระบบจะปรากฏอยู่ครู่หนึ่ง จากนั้นจะปรากฏหน้าจอรายการหลักของ ระบบเข้ามาแทนที่ ซึ่งมีรายละเอียดดังรูปที่ ข-ร หน้าจอนี้จะแสดงรายการหลักของระบบ ซึ่งแบ่ง รายการ.หลักการทำงานของระบบออกเป็น 5 ส่วนคือ

- 1) รายการการบ'นทึกข้อมูล
- 2) รายการการสร้างกฎ
- 3) รายการรหัสผ่าน
- 4) รายการช่วยเหลือ
- 5) รายการการปิดโปรแกรม

ผู้ใช้ที่ใช้สิทธิ "ผู้ดูแลระบบ" สามารถใช้งานรายการได้ทุกส่วน แต่สำหรับกลุ่มผู้ใช้ที่ใช้สิทธิ จะสามารถใช้งานรายการได้เป็นบางส่วนเท่านั้น รายการส่วนที่ผู้ใช้ไม่ลามารถใช้งานได้จะ ปรากฏเป็นสีเทาจาง

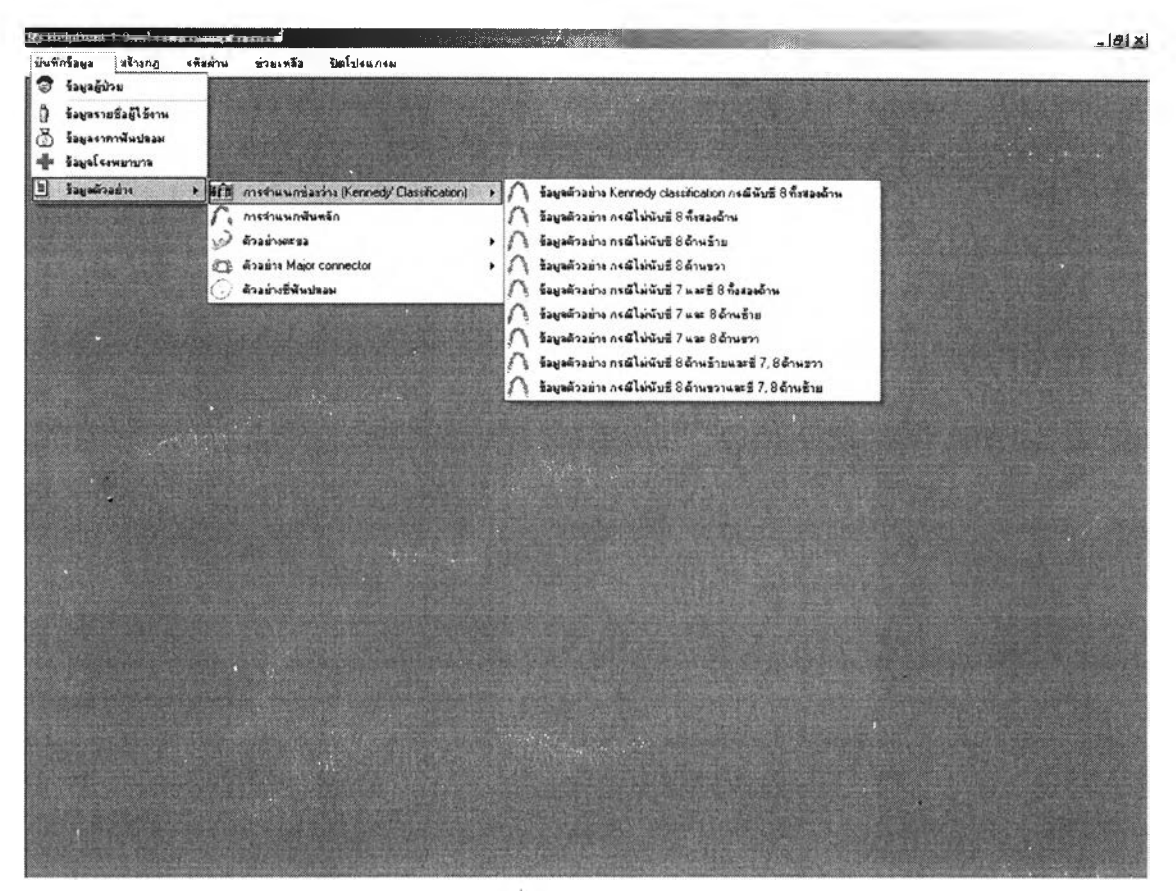

**รูปที ข-8 แสดงหน้าจอหลัก**

### **4. การเข้าทำงานในรายการการบนทึกข้อมูล**

ประกอบด้วยรายการย่อยในส่วนของการบันทึกข้อมูลทั้งหมด ดังนี้คือ

- 1) รายการการบันทึกข้อมูลผู้ปวย
- 2) รายการการบันทึกรายชื่อผู้ใช้งาน
	- 3) รายการการบันทึกข้อมูลราคาฟันปลอม
- 4) รายการการบันทึกข้อมูลโรงพยาบาล
- 5) รายการการบันทึกข้อมูลตัวอย่าง

<span id="page-24-0"></span>ผู้ดูแลระบบสามารถใช้งานรายการการบันทึกข้อมูลได้ในทุกรายการย่อย แต่ผู้ใช้สามารถใช้ งานได้เฉพาะรายการย่อยส่วนแรก คือรายการการบันทึกข้อมูลผู้ป่วยเท่านั้น รายการย่อยที่ผู้ใช้ไม่มี สิทธิ จะปรากฏเป็นสีเทาและไม่สามารถทำงานได้เมื่อผู้ใช้กดเลือก ดังแสดงในรูปที่ ข-9

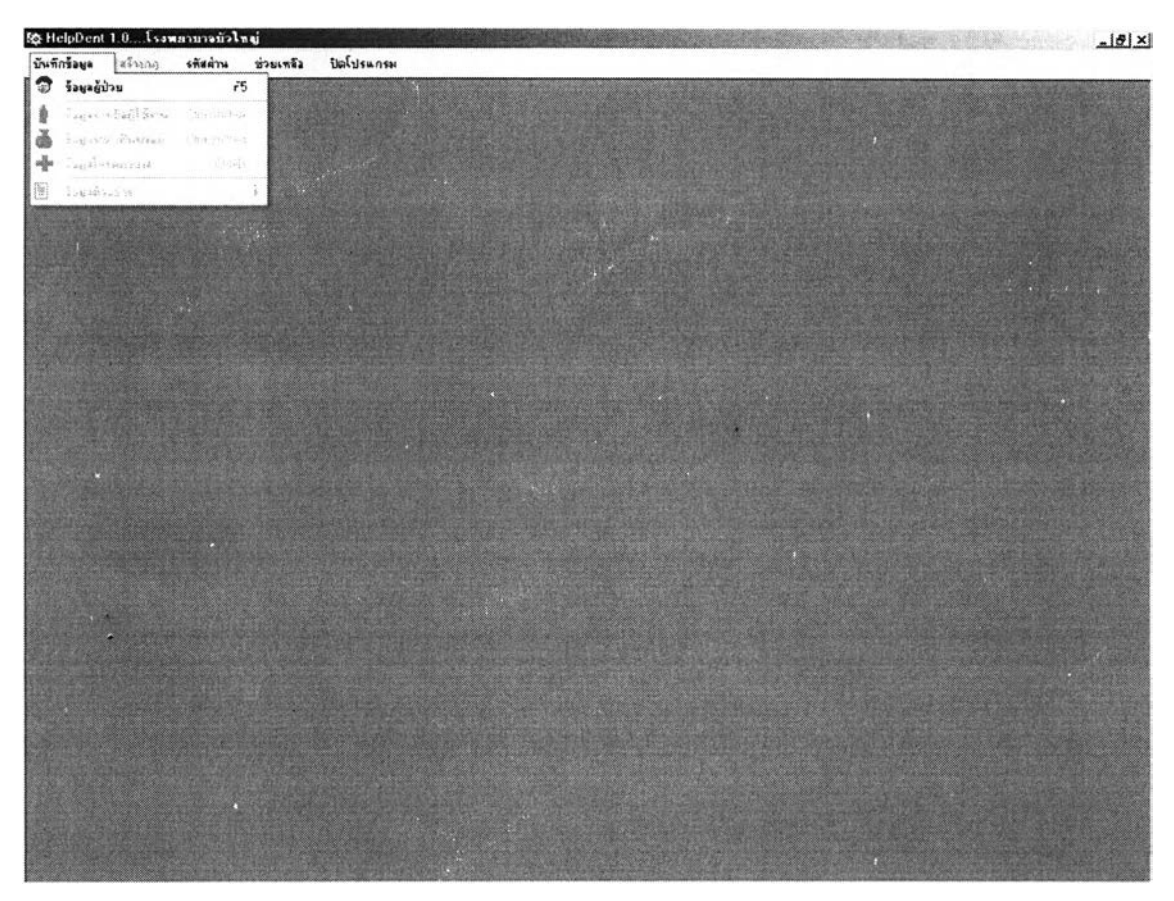

**ูปที่ ข-9 แสดงหน้าจอหลัก และรายการย่อยของรายการการบันทึก**

## **5. การเข้าทำงานรายการการปันทึกข้อมูลผู้ป่วย**

<span id="page-25-0"></span>เมื่อผู้ปวยมารับบริการใส่ฟันปลอมบางส่วนชนิดถอดได้ ผู้ใซ้จะต้องทำการบันทึกชื่อและ นามสกุลผู้ป่วยก่อน กรณีที่ผู้ปวยมีชื่อซํ้ากับชื่อผู้ป่วยที่เคยมารับบริการและเก็บข้อมูลในฐานข้อมูล แล้ว จะปรากฏนามสกุลที่มีชื่อชํ้ากันทั้งหมด'ให้ผู้ใช้เลือก แต่ถ้าไม่มีนามสกุลชํ้า จะหมายความว่าเป็น ผู้ป่วยใหม่ ผู้ใช้สามารถบันทึกนามสกุลของผู้ป่วยและกดปุ่มบันทึกเพื่อทำงานต่อ ดังภาพที่ ข-10

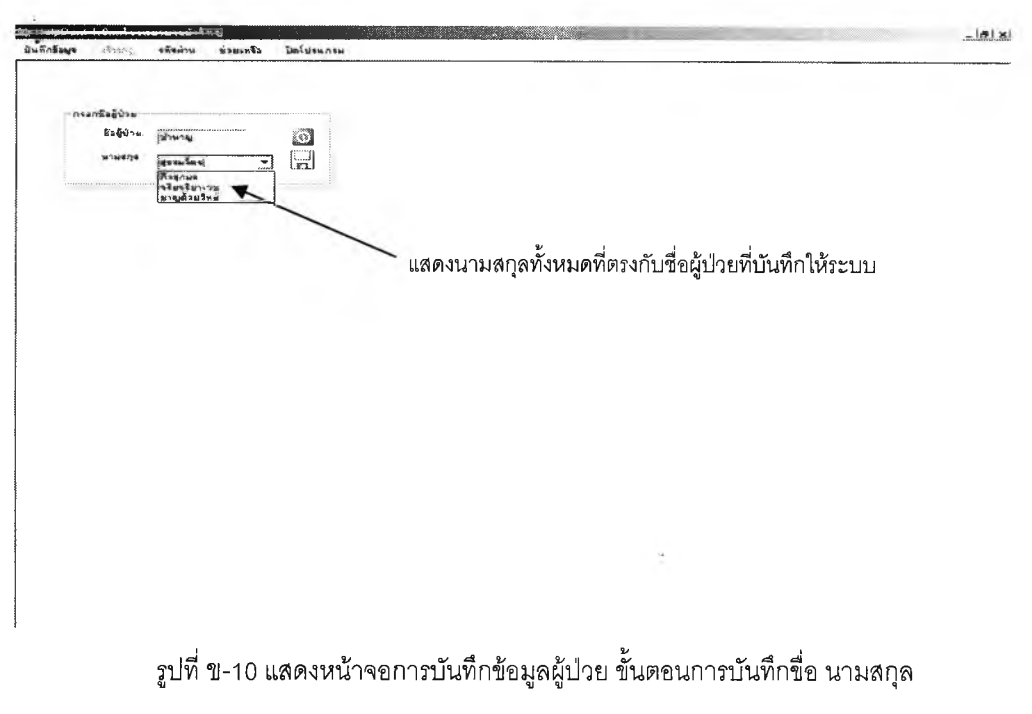

กรณีชื่อและนามสกุลผู้ปวยที่บันทึก ชํ้ากับข้อมูลเดิมที่มี'ในฐาน1ข้อมูล จะมีข้อความแจ้งให้ผู้ใซ้ ทราบว่า ผู้ปวยที่มีชื่อและนามสกุลดังกล่าวมีข้อมูลอยู่แล้วในแฟ้มข้อมูล พร้อมทั้งแสดงหมายเลข ประจำตัวผู้ทำพันปลอม (Rpd No.) พร้อมทั้งทางเลือก 3 กรณี ดังแสดงในรูปที่ ข-11

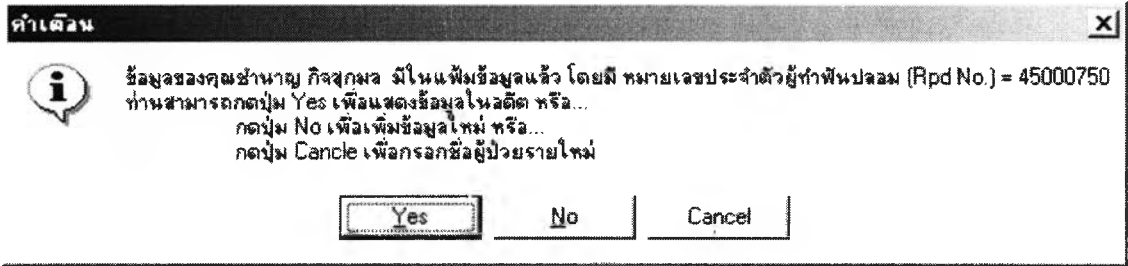

**รูปที่ ข-11 แสดงคำเตือน กรณีบันทึกซื่อและนามสกุลผู้ปวยซํ้ากับข้อมูลในฐานข้อมูล**

. กรณีที่ 1 เป็นผู้ปวยที่เคยมารับบริการใล่ฟันปลอมบางล่วนชนิดถอดได้ และผู้ใช้ต้องการให้ แสดงข้อมูลการบริการที่ผ่านมา ให้กดปุม Yes และระบบจะแสดงข้อมูลการมารับบริการในอดีต ผู้ใช้ สามารถเลือกดูข้อมูล โดยระบบจะค้นหาวันที่ที่ผู้ปวยเคยมารับบริการให้ผู้ใช้เลือกในซ่อง "เลือกวันที่ ผู้ป่วยมารับบริการ" ดังแสดงในรูปที่ ข-12 และดูข้อมูลการออกแบบพันปลอมบางส่วนชนิดถอดได้ใน อดีตได้ ดังแสดงในรูปที่ ข-13

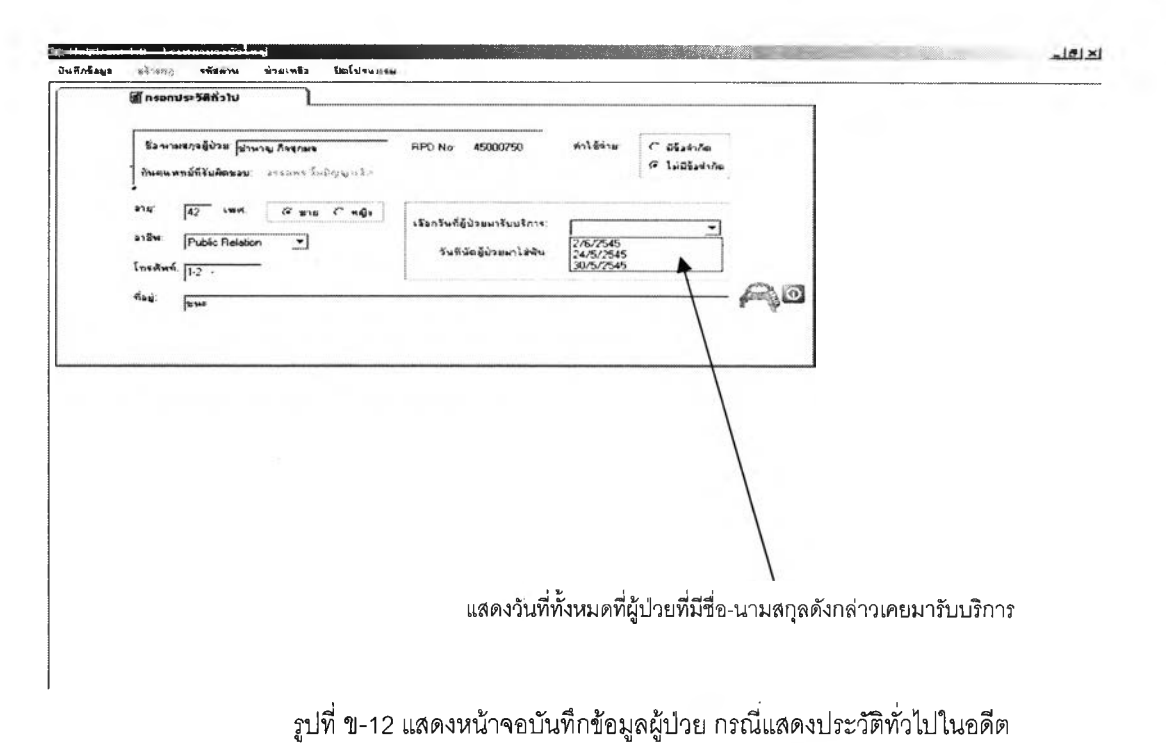

(Othelphentif) โรงตลางบางปังไรญ์<br>Swandiaga เข้าเขอ งดีสต้าห ส่วยเหลือ ไหน้องผลางม للالقلم

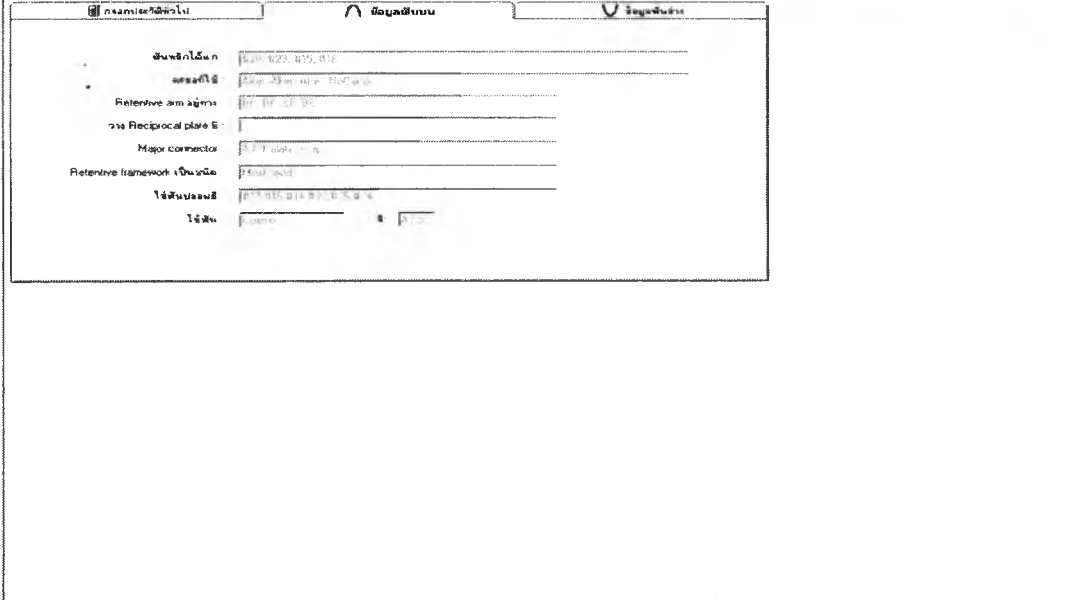

รูปที่ ข-ไ3 แสดงหน้าจอบันทึกข้อมูลผู้ป่วย กรณีแสดงข้อมูลการใส่ฟันปลอมบนในอดีต

กรณีที่ 2 เป็นผู้ปวยที่เคยมารับบริการใส่ฟันปลอมบางส่วนชนิดถอดได้ และต้องการมารับ บริการครั้งใหม่ ให้กดปุม No ระบบจะแสดงข้อมูลประวัติทั่วไปของผู้ปวยที่มีในฐานข้อมูล และจะมี การทำงานคล้ายกับการบันทึกข้อมูลประว้ติทั่วไปสำหรับผู้ปวยใหม่ ดังแสดงในรูปที่ ข-ไ5

รณีที่ 3 เป็นผู้ปวยที่ไม่เคยมารับบริการใส่ฟันปลอมบางส่วนชนิดถอดได้ แต่มีชื่อและ นามสกุลเหมือนกับผู้ป่วยที่เคยมารับบริการใส่ฟันปลอมแล้ว ให้กดปุ่ม Cancel ระบบจะแจ้งเตือน และให้ผู้ใช้เลือก ดังแสดงในรูปที่ ข-14 ถ้าผู้ปวยที่มืชื่อและนามสกุลเหมือนกัน เป็นผู้ปวยคนละคนกัน ให้กดปุม Yes จะปรากฏหน้าจอดังแสดงในรูปที่ ข-15 แต่ถ้าต้องการยกเลิก เช่น บันทึกชื่อหรือ นามสกุลผิด หรือด้วยเหตุผิดพลาดอื่นและต้องการบันทึกชื่อและนามสกุลผู้ปวยใหม่ ให้กดปุม No จะ ปรากฏหน้าจอดังแสดงในรูป ข-10 อีกครั้ง

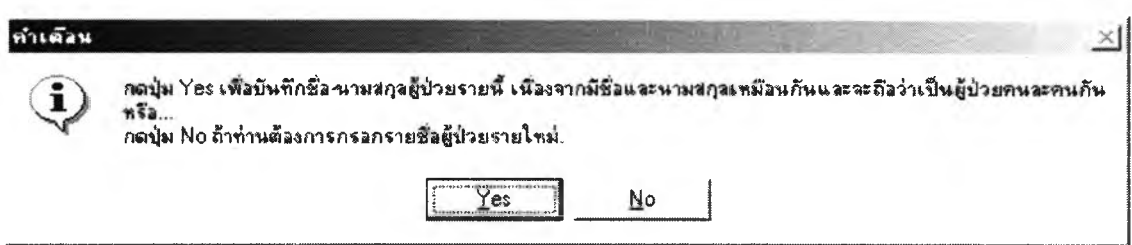

**รูป**ที่ ข-**14 แสดงคำเตือน กรณีชื่อและนามสกุลผู้ปวยซํ้ากับข้อมูลในฐานข้อมูล**

เมื่อบันทึกชื่อ นามสกุลผู้ป่วยและกดปมบันทึกข้อมูล ระบบจะทำการตรวจสอบชื่อ/นามสกุล ผู้ปวยดังกล่าวแล้วข้างต้นและจะเข้าส่หน้าจอการบันทึกประวัติทั่วไป ดังแสดงในรูปที่ ข-15 ระบบจะ สร้างเลขที่ของการรับบริการใส่ฟันปลอมบางส่วนชนิดถอดได้ โดยต่อจากเลขที่การรับบริการครั้ง สุดท้าย. เป็นเลข 8 หลักเช่น 45000098 สองหลักแรกจะหมายถึงปี พ.ศ. หกหลักกัดมาหมายถึงลำดับ ที่ในปี พ.ศ. นั้น นอกจากนั้นระบบจะกำหนดวันที่รับผู้ปวยเป็นวันปัจจุบัน และวันที่นัดผู้ปวยมาใล่ฟัน ปลอมเป็นวันรุ่งขึ้น เมื่อผู้ใช้บันทึกประวัติทั่วไปเรียบร้อยแล้ว กดปุมบันทึกข้อมูล จะปรากฏแถบการ บันทึกข้อมูลฟันบน ดังแสดงในรูปที่ ข-16 ผู้ใช้สามารถเลือกชี่ฟันธรรมชาติที่หายไปได้ ด้วยการคลิก บนภาพชี่ฟันที่ปรากฏบนหน้าจอ และถ้าต้องการยกเลิก สามารถทำได้ด้วยการกดปุมยกเลิก ทั้งนี้จะมี คำอธิบายปรากฏอยู่กลางจอภาพ เมื่อเลือกเรียบร้อยแล้ว กดปมบันทึกข้อมูลเพื่อบันทึกข้อมูลผู้ปวยลง แฟ้มข้อมูล กรณีที่มีฟันชี่ 8 หายไป หรือชี่ 7 และ 8 หายไป ระบบจะถามผู้ใช้ว่าต้องการใส่ฟันปลอม ทดแทนชี่ 7 หรือ 8 ที่หายไปหรือไม่ ดังแสดงในรูปที่ ข-17 กรณีชี่ 7 และ 8 หายไป ถ้าผู้ใช้เลือกใส่ฟัน ปลอมชี่ 8 ระบบจะใส่ชี่ 7 ให้โดยอัตโนมัติ จากนั้นกดปุม "จำแนกช่องว่าง'' ระบบจะวิเคราะห์ช่องว่าง และแสดงผลการวิเคราะห์ดังแสดงในรูปที่ ข-18 ขณะนี้แถบการบันทึกข้อมูลฟันล่างจะปรากฏขึ้น โดย มืวิธีใช้และหลักการเช่นเดียวกับฟันบน

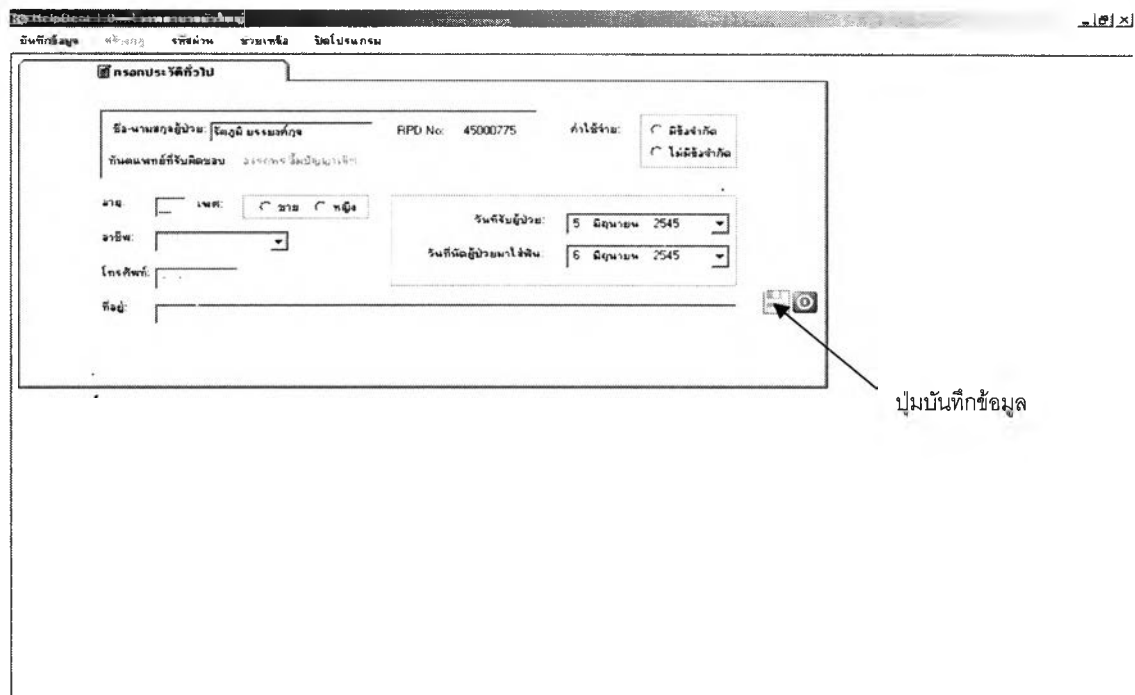

**รูปที่ ข-15 แสดงหน้าจอการบันทึกประว้ติทั่วไปผู้ปวย**

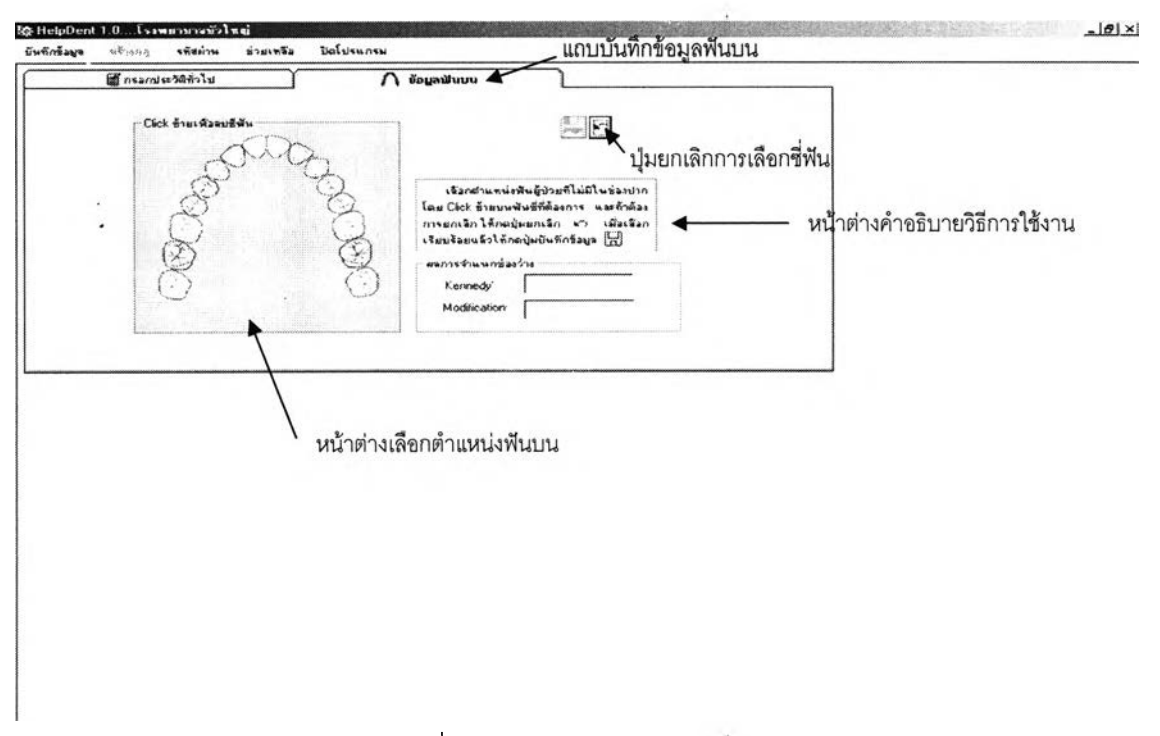

**รูปที่ ข -16 แสดงหน้าจอการบันทึกข้อมูลฟันบน**

ĵ.

91

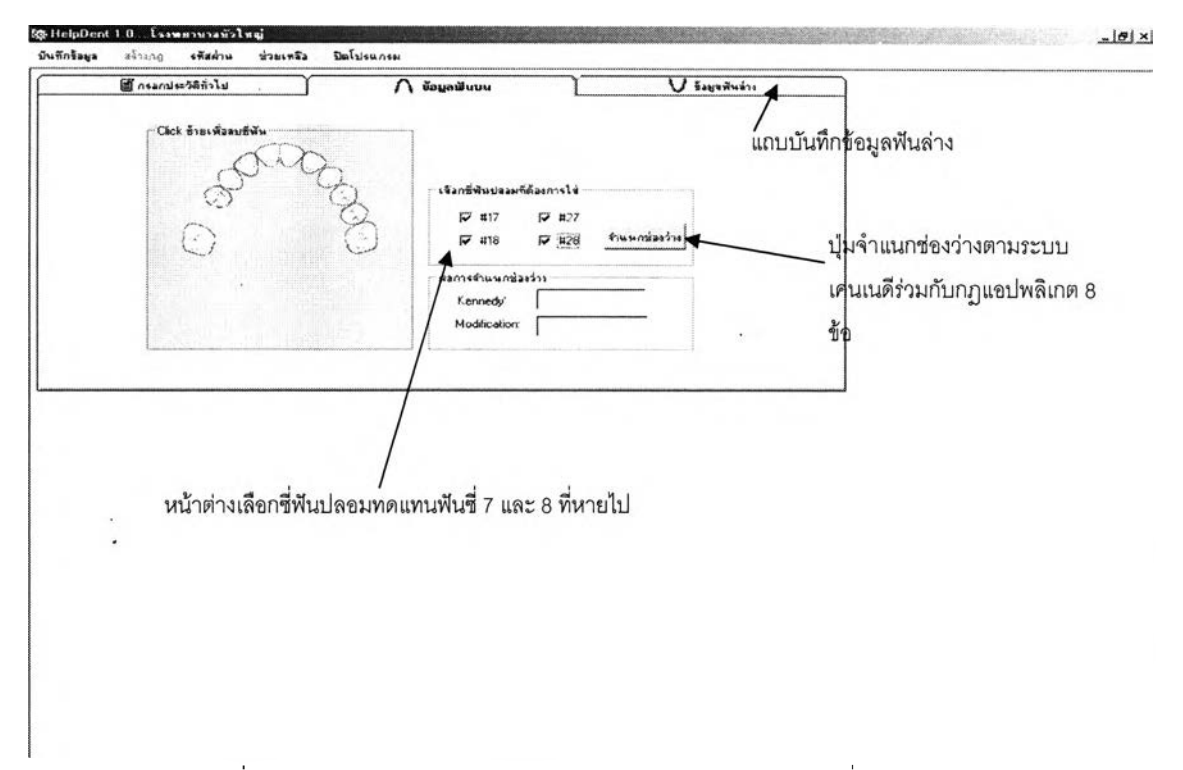

**ูปที่ ข-17 แสดงหน้าจอการบันทึกข้อมูลฟันบน กรณีฟันธรรมชาติซี่ 7 และ 8 หายไป**

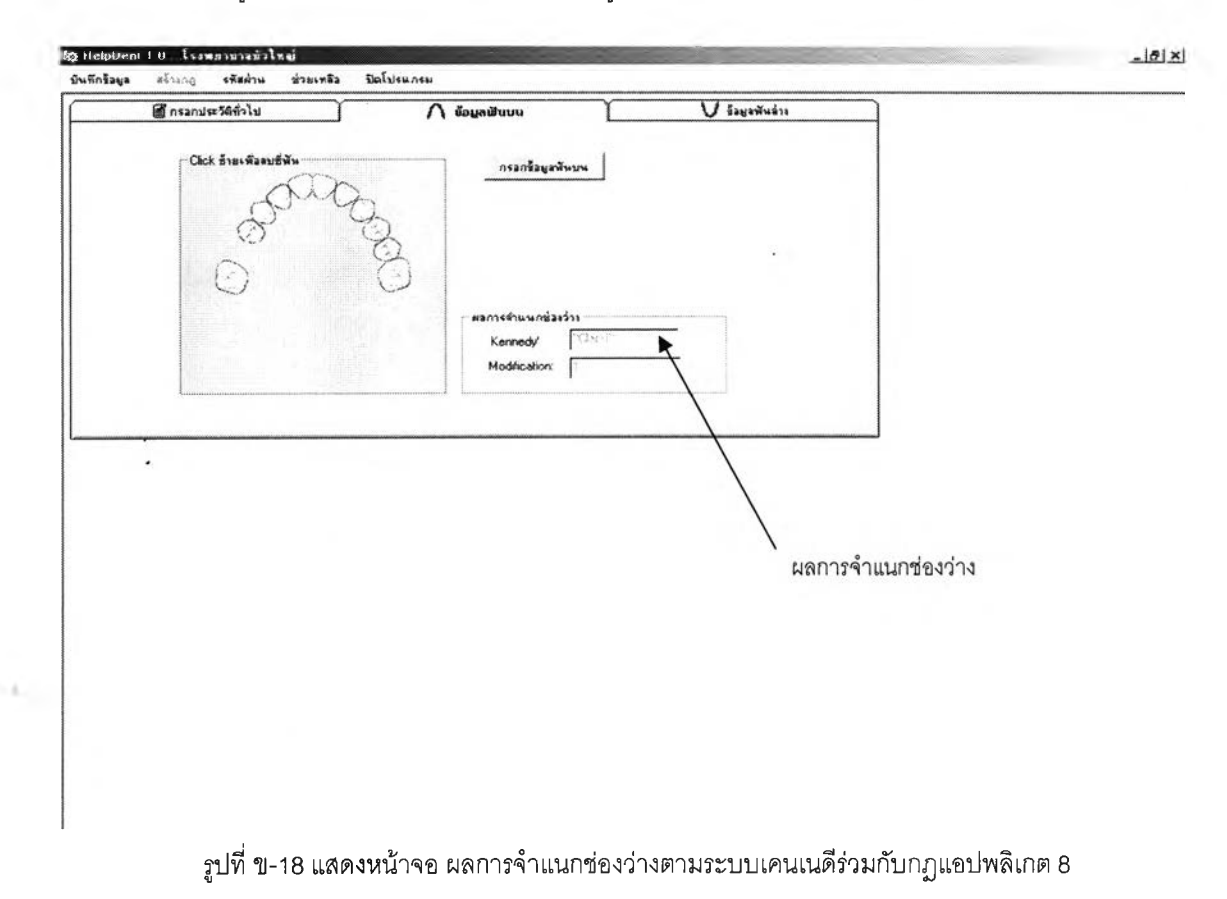

ลังจากระบบได้จำแนกช่องว่างที่เกิดขึ้นตามระบบเคนเนดีร่วมกับกฎแอปพลิเกต 8 ข้อดังที่ ได้แสดงในรูปที่ ข-18 เมื่อผู้ใช้กดปุม "บันทึกข้อมูลฟันบน'' จะปรากฏหน้าจอการบันทึกข้อมูล รายละเอียดชี่ฟันบน ปรากฏภาพชี่ฟันธรรมชาติที่คงเหลือในช่องปากบริเวณด้านซ้ายบนของหน้าจอ และปรากฎปุมรายการการออกแบบฟันปลอมบางส่วนชนิดถอดได้บริเวณด้านขวาบนของหน้าจอ

กรณีที่ต้องการเคลื่อนฟันธรรมชาติไปจากตำแหน่งปกติ สามารถทำได้โดยกดปุมปรับตำแหน่ง ฟัน ซึ่งจะปรากฎปุมลูกศรขึ้นกลางหน้าต่างแสดงการเรียงฟันธรรมชาติและวิธีปรับตำแหน่งฟันบริเวณ กลางจอภาพ รายละเอียดดังแสดงในรูปที่ ข-19

การออกแบบฟันปลอมบางส่วนชนิดถอดได้ จะมีการทำงานเป็นลำดับ เรียงตามรายการที่ ปรากฏทางด้านขวามือของหน้าจอ โดย'ใช้สืเป็นตัว'ช่วยลำดับการ'ไข้งานแก่ผู้ใช้ โดยที่ปุมรายการปกติ จะมีสีฟ้า ปุ่มรายการที่พร้อมใช้งานในขณะนั้นจะมีสีเหลือง ปุ่มรายการที่ผู้ใช้เลือกใช้งานแล้วจะ ปรากฏ.เป็นลืเทาและจะไม่สามารถใช้งานได้อีก ยกเว้นกดปุมรายการแก้ไข โดยมีรายละเอียด ดังต่อไป่นี้

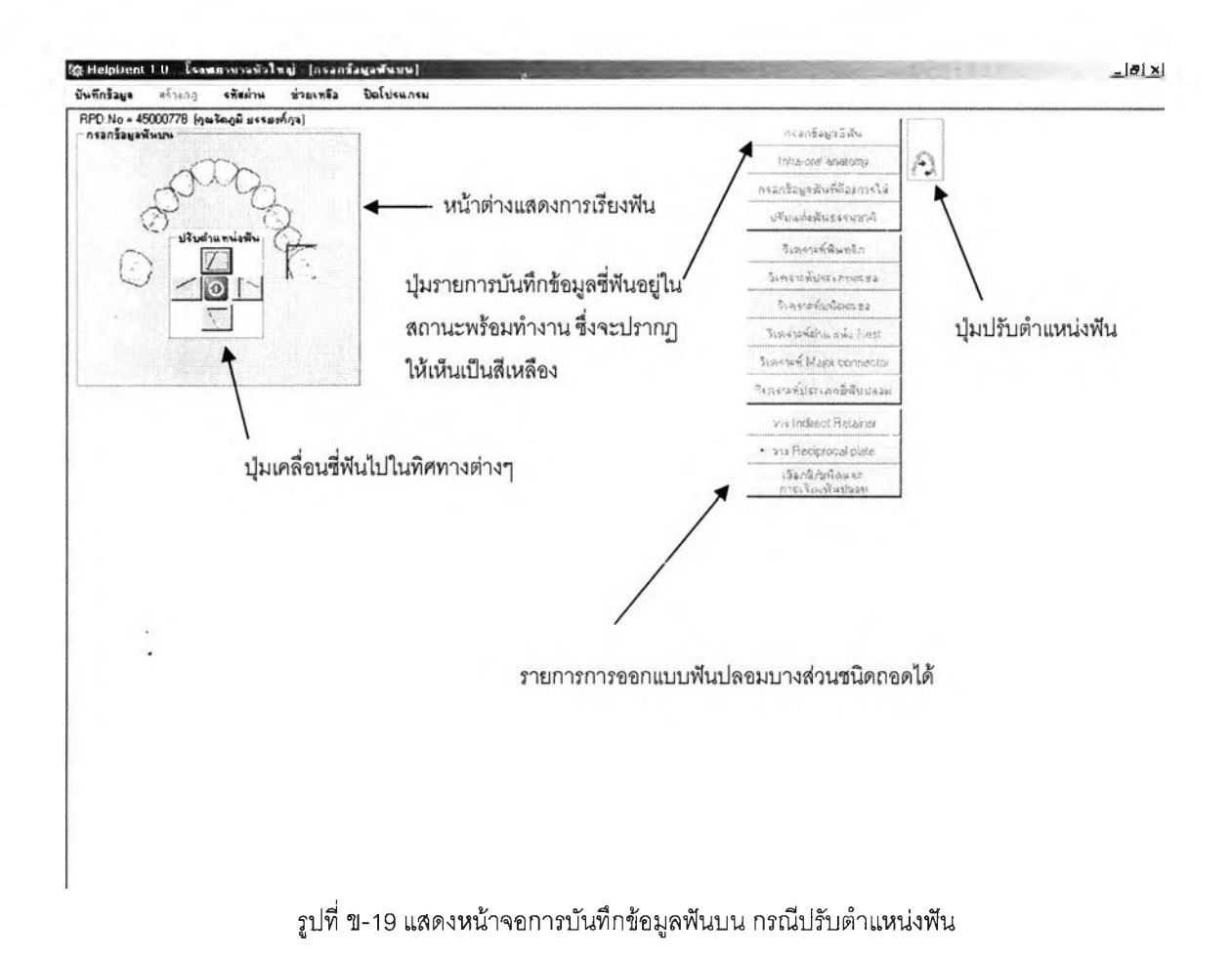

### **. 5.1 ป่มรายการการบันทึกข้อมูลดู่ฟัน**

เมื่อปรับตำแหน่งฟันเรียบร้อยแล้ว กดปุมปิดการปรับตำแหน่งฟัน ปุมรายการบันทึกข้อมูลซี่ ฟันจะพร้อมทำงาน และเมื่อกดปุมบันทึกข้อมูลซี่ฟัน ฟันธรรมชาติที่เหลือในช่องปากจะเปลี่ยนเป็นสี นํ้าเงิน พร้อมทั้งมีคำอธิบายวิธีการบันทึกข้อมูลซี่ฟันบรีเวณกลางหน้าจอ นอกจากนี้เมื่อนำตัวชี้ ตำแหน่งไปชี้บริเวณซี่ฟันธรรมชาติ จะมีคำอธิบายปรากฏขึ้นมา เมื่อผู้ใช้คลิกขวาบริเวณซี่ฟันธรรมชาติ ที่เหลืออยู่ จะปรากฏหน้าต่างการบันทึกข้อมูลเกี่ยวกับซี่ฟันธรรมชาติซี่นั้น บริเวณส่วนล่างของ หน้าต่างการเรียงฟันธรรมชาติ ดังแสดงในรูปที่ ข-20

และเมื่อผู้ใช้กดปุม Yes ในหัวข้อ Undercut จะปรากฏตำแหน่งของความคอดและปริมาณ ความคอดให้ผู้ใช้เลือก และเมื่อเลือกว่ามีตำแหน่งของเนื้อยึดเกาะสูง (High frenum) จะปรากฏ หน้าต่างถามว่าผู้ใช้จะจัดการเช่นไรกับเนื้อยึดเกาะสูงระหว่างการตัดเนื้อยึด(frenectomy) กับการ ปล่อยทิ้งไว้ ผู้ใช้ควรบันทึกข้อมูลซี่ฟันธรรมชาติที่เหลือในช่องปากทุกซี่ เนื่องจากระบบจะนำข้อมูลไป วิเคราะห์หาตำแหน่งฟันธรรมชาติที่เหมาะจะเลือกใช้เป็นฟันหลัก

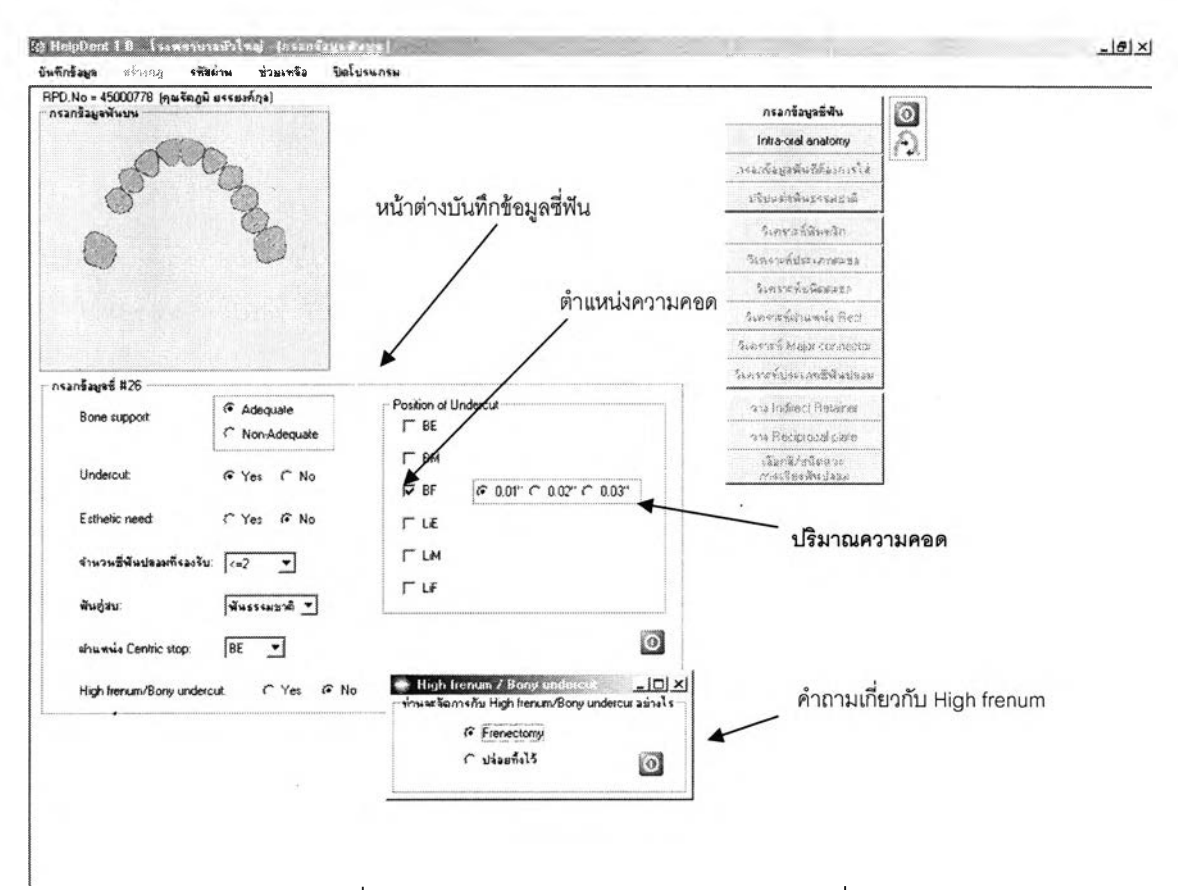

**รูปที่ ข -20 แสดงหน้าจอการปันทึกข้อมูลรายละเอียดซี่ฟันธรรมชาติ**

### **5.2 รายการการบันทึกข้อมูลล้กษณะทางกายวิภาคในซ่องปาก**

เมื่อบันทึกข้อมูลซี่ฟันครบถ้วนแล้ว จะเป็นการบันทึกข้อมูลลักษณะทางกายวิภาคในช่องปาก ซึ่งจะมีความแตกต่างกันระหว่างฟันบนและฟันล่าง ในฟันบนระบบจะถามผู้ใช้ว่าผู้ปวยมีปุมกระดูก เพดานหรือไม่ ถ้ามี ความสูงของปุมกระดูกเป็นเท่าไร มีขนาดและความคอดบนปุมกระดูกที่เป็น อุปสรรคต่อการใส่ฟันปลอมหรือไม่ รวมทั้งระยะห่างจากด้านท้ายของปุมกระดูกเพดานจนถึงเล้นแนว สั่น ดังแสดงในรูปที่ ข-21 แต่สำหรับฟันล่าง ระบบจะถามการปรากฏของปุมกระดูกขากรรไกรล่างว่า มีการปรากฏอย่างมีนัยสำคัญต่อการใส่ฟันปลอมหรือไม่และมีความลึกของพื้นลิ้นเป็นเท่าไร ดังแสดง ในรูปที่ ข-22

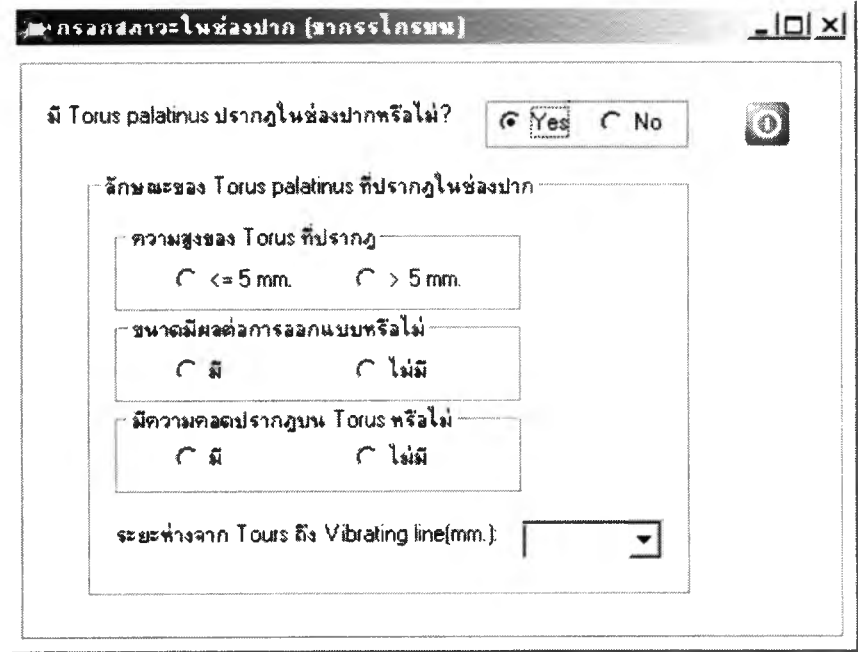

**รูปที่ ข-21 แสดงหน้าจอการบันทึกข้อมูลลักษณะทางกายวิภาคสำหรับฟันบน**

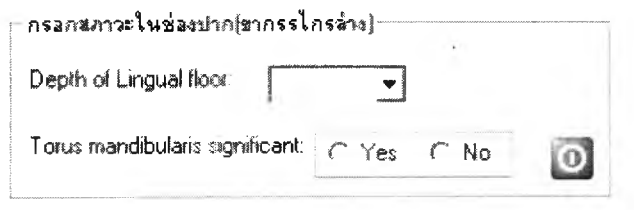

**รูปที่ ข-22 แสดงหน้าจอการบันทึกข้อมูลลักษณะทางกายวิภาคสำหรับฟันล่าง**

### **5.3 รายการการบันทึกข้อมูลฟันร็เที่ต่องการใส่**

เมื่อบันทึกลักษณะทางกายวิภาคภายในช่องปากเรียบร้อยแล้ว จะเป็นการบันทึกข้อมูลฟันชี่ที่ ต้องการใส่ โดยจะปรากฏซี่ฟันปลอมที่ต้องการใส่ขึ้นในหน้าต่างแสดงการรียงฟัน กรณีที่ผลการ จำแนกช่องว่างเป็นเคนเนดีชนิดที่ 1 หรือ 2 ซี่ฟันปลอมซี่ 7 และ 8 จะปรากฏก็ต่อเมื่อผู้ใช้เลือกที่จะใส่ ฟันปลอมในซี่ดังกล่าว ดังแสดงในรูปที่ ข-23 และจะปรากฏวิธีการทำงานบริเวณหน้าต่างแสดงการ เรียงฟัน เมื่อผู้ใช้คลิกบริเวณซี่ฟันปลอม ระบบจะให้บันทึกข้อมูลซี่ฟันปลอมซี่นั้น ดังมีรายละเอียด แสดงในรูปที่ ข-24

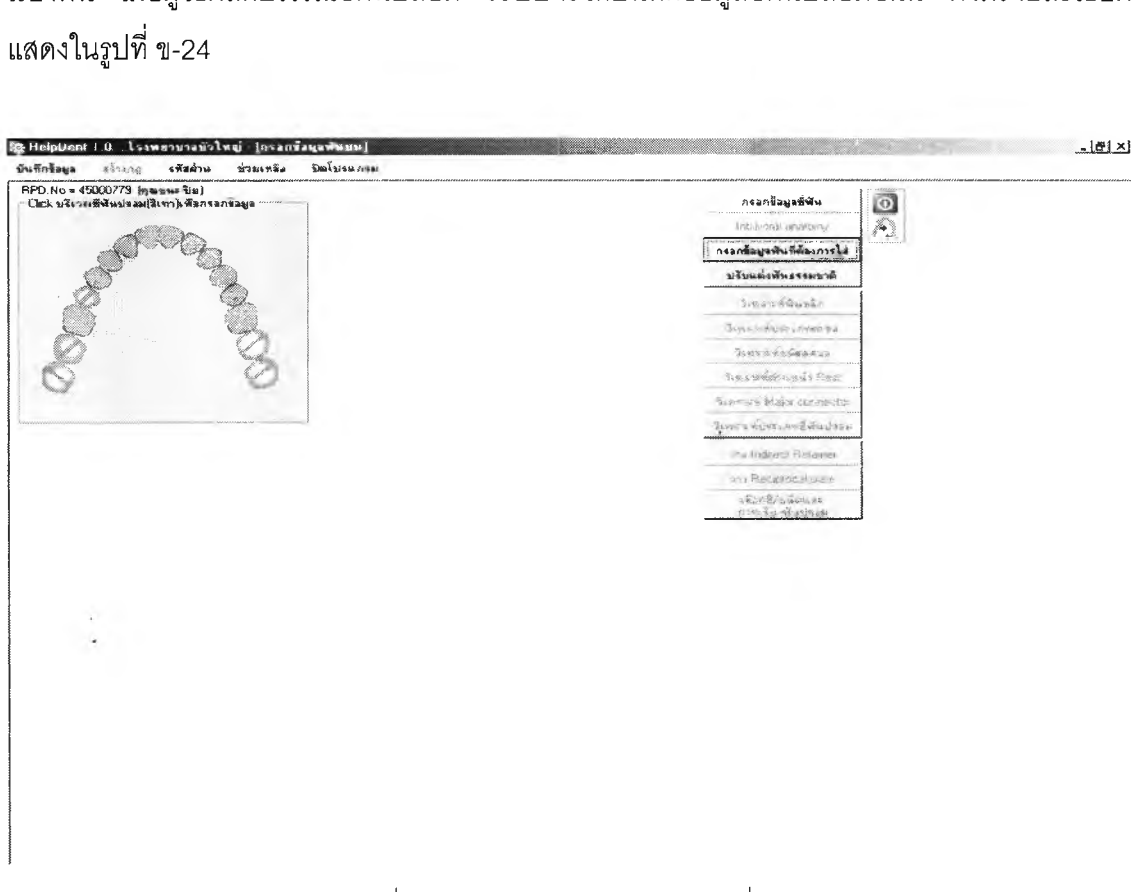

**รูปที่ ข-23 แสดงหน้าจอการปรากฏของซี่ฟันปลอม**

### **5.4 รายการการปรับแต่งฟันธรรมชาติ**

<span id="page-34-0"></span>เป็นลำดับการทำงานต่อจากการบันทึกข้อมูลฟันซี่ที่ต้องการใส่ ระบบจะแสดงฟันธรรมชาติที่ คงเหลือในช่องปากผู้ปวย พร้อมทั้งให้ผู้ใช้เลือกว่าจะปรับแต่งฟันธรรมชาติซี่ใดบ้าง เนื่องจากฟัน ธรรมชาติที่คงเหลือในช่องปาก อาจมีการจัดเรียงตัวไม่เป็นไปตามปกติ หรือมีการสบฟันผิดไปจากที่ วรเป็นซึ่งจะมีผลต่อระบบบดเคี้ยวโดยรวมของผู้ปวย จุดประสงค์ของระบบก็เพื่อที่จะเตือนให้ผู้ใช้ไม่ ลืมที่จะพิจารณาการปรับแต่งฟันธรรมชาติที่คงเหลือ เพื่อให้ได้ฟันปลอมที่มีคุณภาพที่ดี ดังแสดงในรูป ที่ ข-25

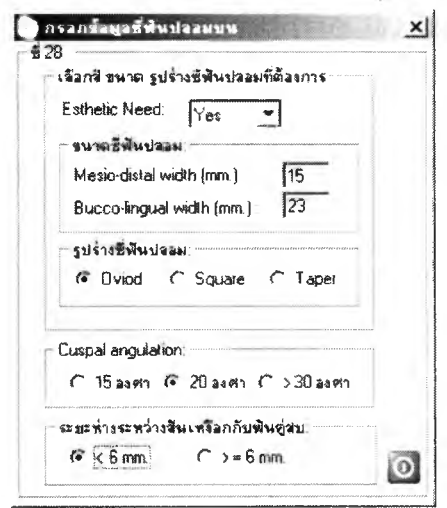

**รูป**ที่ ข-**24 แสดงหน้าจอการบันทึกข้อมูลซี่ฟันปลอม**

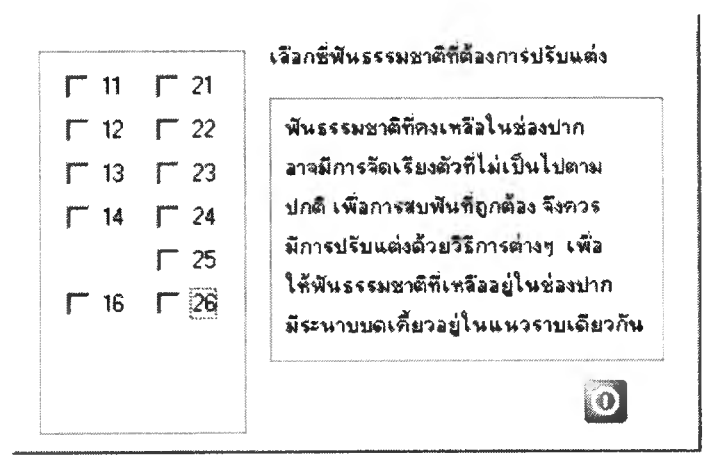

**รูป**ที่ ข-**25 แสดงหน้าจอการปรับแต่งซี่ฟัน**

กรณีที่ผลการจำแนกช่องว่างเป็นเคนเนดีชนิดที่ 1 หรือ 2 จะปรากฏคำถามผู้ใช้ว่าต้องการจะ ทำรอยพิมพ์ขณะใช้งาน (functional impression) หรือไม่ ส่วนนีมีจุดประสงค็ในการเตือนให้ทันต แพทย์ไม่หลงลืมที่จะพิจารณาปัจจัยดังกล่าวประกอบการออกแบบฟันปลอมบางส่วนชนิดถอดได้ด้วย ดังแสดงในรูปที่ ข-26
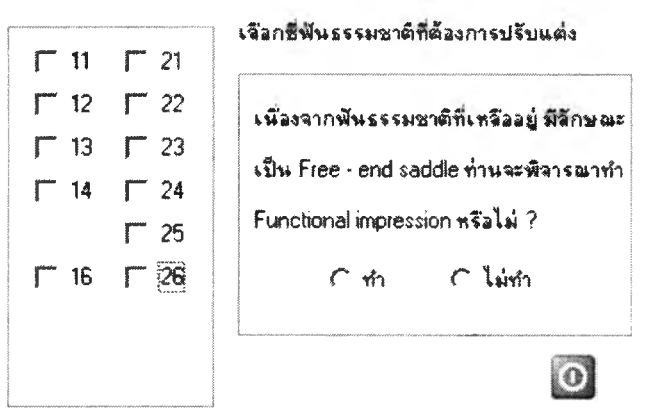

**รปที่ ข-26 แสดงคำถามเกี่ยวกับการพิมพ์ปาก กรณีเคนเนดี'ชนิดที่ 1 หรือ 2**

#### **-5.5 รายการการวิเคราะห์ฟันหลก**

ระบบจะนำข้อมูลที่ผู้ใช้บันทึกไปวิเคราะห์เพื่อหาฟันธรรมชาติที่คงเหลือในช่องปากผู้ปวย ที่ เหมาะสมจะใช้เป็นฟันหลัก โดยจะแสดงผลการวิเคราะห์ในหน้าต่างแสดงการเรียงฟัน เป็นสีต่างๆดังนี้ สีเขียวหมายถึงฟันที่สามารถเป็นฟันหลักได้และควรเลือกใช้เป็นอันดับแรก สีเขียวคาดลัม หมายถึงฟัน ที่สามารถใช้เป็นฟันหลักได้ แต่ควรเลือกใช้เมื่อจำเป็นเนื่องจากไม่มีตำแหน่งอยู่ติดกับช่องว่าง สีเหลือง หมายถึงฟันที่สามารถใช้เป็นฟันหลักได้ แต่ต้องใช้ร่วมกับฟันธรรมชาติชี่ข้างเคียงเนื่องจากมีความ แข็งแรงไม่มาก และสีแดงหมายถึงฟันที่ไม่ควรใช้เป็นฟันหลัก เนื่องจากมีสภาพไม่เหมาะสมหรืออาจ ไม่มีความแข็งแรงเพียงพอ

ผู้ใช้สามารถที่จะเลือกฟันชี่ใดเป็นฟันหลักได้ โดยการค่ลิกเลือกในช่องที่อยู่หน้าชี่ฟันแต่ละชี่ ถึงแม้ว่าจะมีผลการวิเคราะห์ไม่เหมาะสมก็ตาม ทั้งนี้ระบบดังแสดงตัวอย่างในรูปที่ ข-27

### **•5.6 รายการการวิเคราะห์ประเภทตะขอ**

เป็นการวิเคราะห์เพื่อหาประเภทตะขอที่เหมาะสมที่จะวางบนฟันหลัก โดยจะปรากฏปุมสีเทา หน้าชี่ฟันหลักในหน้าต่างแสดงการเรียงฟัน เมื่อผู้ใช้กดปุมสีเทาดังกล่าว จะปรากฏหน้าต่างแสดงผล การวิเคราะห์ของระบบระหว่างตะขอชนิดโอบรอบและตะขอชนิดแท่ง ผู้ใช้สามารถเลือกผลการ วิเคราะห์ที่แตกต่างไปจากผลการวิเคราะห์ของระบบ โดยการคลิกประเภทตะขอที่ต้องการ ดังแสดง ตัวอย่างในรูปที่ ข-28

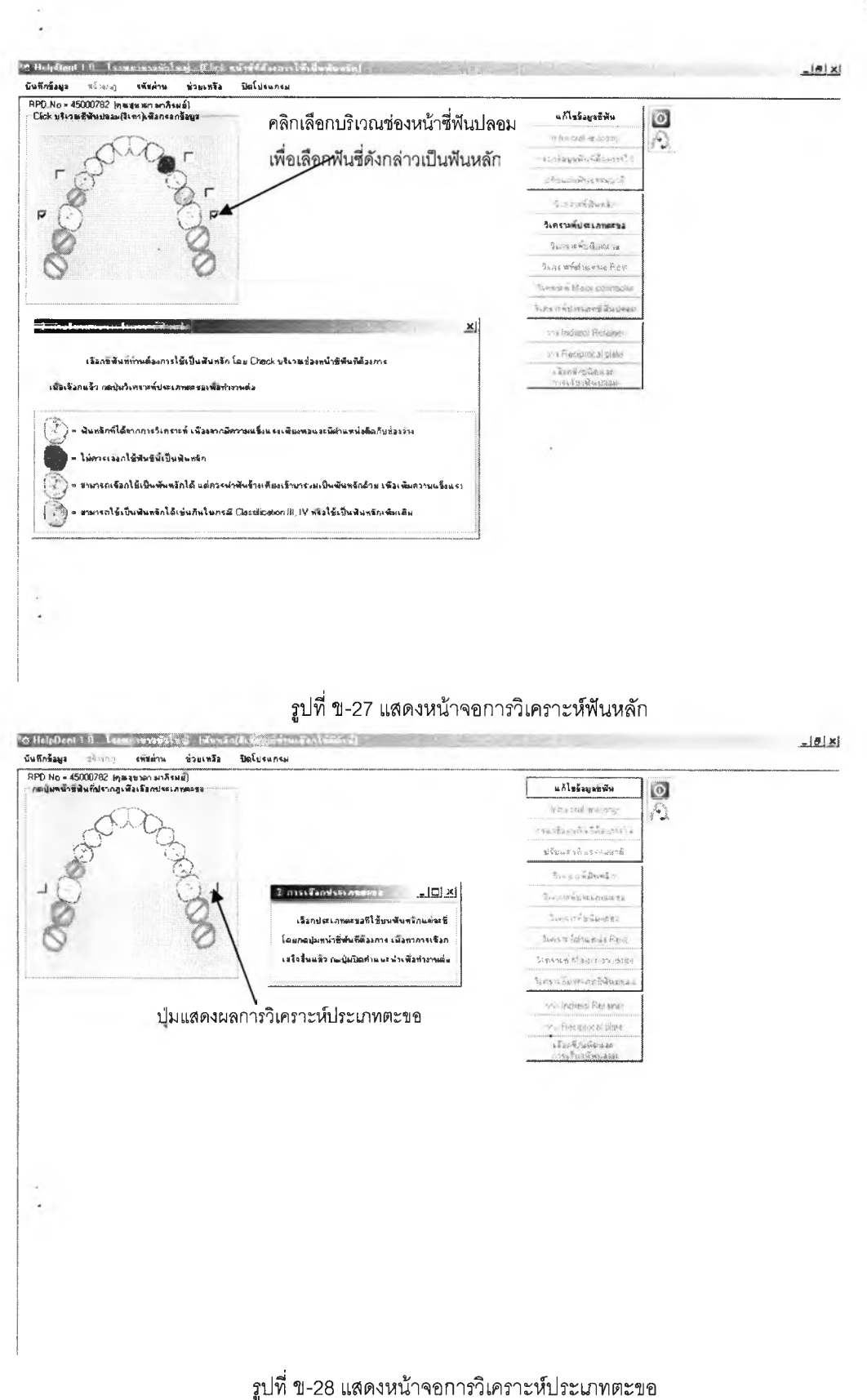

#### **5.7 รายการการวิเคราะห์ชนิดตะขอ**

- เป็นการวิเคราะห์เพื่อหาชนิดตะขอที่เหมาะสมที่จะวางบนฟันหลัก โดยแสดงภาพตะขอบนฟัน หลักในหน้าต่างแสดงการเรียงฟัน และปรากฏปุมจ้มหน้าซี่ฟันหลักที่วางตะขอ ผู้ใซ้สามารถเลือกชนิด ตอขอที่แตกต่างไปจากผลการวิเคราะห์ของระบบได้ โดยการกดปุมสีชมพูที่อยู่หน้าฟันหลัก จะปรากฏ ตะขอชนิดต่างๆให้ผู้ใช้ทำการเลือก กรณีที่ผู้ใช้เลือกตะขอที่ไม่สามารถวางบนฟันหลักซี่นั้นได้ เช่น เลือกตะขอ RPI บนฟันหน้า ระบบจะทำการแจ้งผู้ใช้ทราบว่าตะขอที่เลือกไม่สามารถที่จะวางบนฟัน หลักซี่นั้นได้ และแจ้งให้ผู้ใช้เลือกตะขอชนิดอื่น ดังแสดงตัวอย่างในรูปที่ ข-29

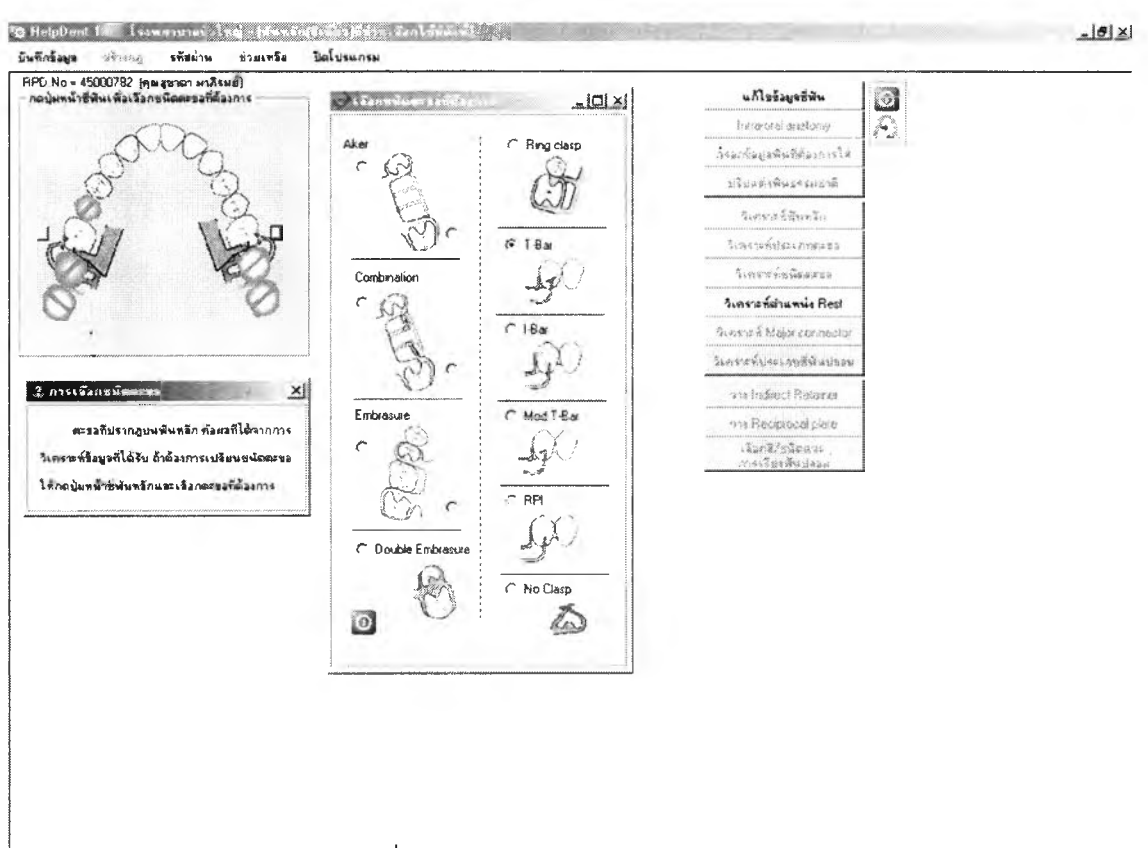

**รปที่ ข-29 แสดงหน้าจอการวิเคราะห์ซนิดตะขอ**

#### **5.8 รายการการวิเคราะห์ตำแหน่งเรสห์**

เป็นการวิเคราะห์และแสดงผลการวางเรสท์ ถ้าตำแหน่งปกติของชนิดตะขอที่เลือกสามารถ วางเรสทํใด้ ระบบจะปรากฏภาพเรสทํในตำแหน่งที่ควรจะเป็น แต่กรณีที่ไม่สามารถวางเรสทํใน ตำแหน่งปกติได้ ระบบจะไม่ปรากฏภาพเรสท์ แต่แจ้งหมายเลขซี่ฟันที่ไม่สามารถวางเรสท์ได้ พร้อมทั้ง ให้ผู้ใช้เลือกตำแหน่งเรสท์ที่ต้องการ และถ้าผู้ใช้เลือกตำแหน่งเรสท์ตรงกับตำแหน่งการสบฟันในศูนย์ ระบบจะแจ้งเตือน เพื่อให้ผู้ใช้ตระหนักถึงผลเสิยของการวางเรสทํในตำแหน่งดังกล่าว ดังแสดง ตัวอย่างในรูปที่ ข-30

■ ในกรณีที่มีฟันอยู่ติดซ่องว่างแต่ไม่ได้วางเรสท์ ระบบจะปรากฏหน้าต่าง แจ้งหมายเลขซี่ฟัน และให้ผู้ใช้เลือกตำแหน่งที่จะวางเรสท์ ถ้าฟันซี่นั้นยังไม่มีข้อมูลการสบสัมพันธ์ จะให้ผู้ใช้บันทึกข้อมูล ดังกล่าว ดังแสดงตัวอย่างในรูปที่ ข-31

![](_page_39_Figure_2.jpeg)

รูปที่ ข-30 แสดงหน้าจอการวิเคราะห์ตำแหน่งเรสท์

#### **5.9 รายการการวิเคราะห์ส่วนโยงใหญ่**

เป็นการวิเคราะห์และแสดงผลชนิดล่วนโยงใหญ่ โดยแสดงผลในหน้าต่างแสดงการเรียงฟัน ผู้ใช้สามารถเลือกชนิดล่วนโยงใหญ่ที่แตกต่างไปจากผลการวิเคราะห์ได้โดยการคลิกบริเวณภาพล่วน โยงใหญ่ จะปรากฏภาพล่วนโยงใหญ่ชนิดต่างๆให้ผู้ใช้เลือก ดังแสดงตัวอย่างในรูปที, ข-32

![](_page_40_Figure_0.jpeg)

รูปที่ ข-31 แสดงหน้าจอการวิเคราะห์ตำแหน่งเรสท์ กรณีฟันที่อยู่ติดช่องว่างไม่ได้วาง

![](_page_40_Picture_49.jpeg)

## รูปที่ ข-32 แสดงหน้าจอการวิเคราะห์ชนิดส่วนโยงใหญ่

 $\frac{1}{2}$ 

102

#### 5.10 รายการการวิเคราะห์ประเภทซี่ฟันปลอม

เป็นการวิเคราะห์และแสดงผลชนิดซี่ฟันปลอมที่ใส่ทดแทนฟันธรรมชาติ โดยระบบจะแจ้งผล การวิเคราะห์ให้ผู้ใช้ทราบทางหน้าจอ และปรากฏปุ่มสีชมพูหน้าซี่ฟันปลอม ผู้ใช้สามารถเปลี่ยน ประเภทซี่ฟันปลอมได้โดยกดปุ่มสีชมพูดังกล่าว จะปรากฎประเภทซี่ฟันปลอมให้ผู้ใช้เลือก ดังแสดง ตัวอย่างในรูปที่ ข-33

![](_page_41_Picture_2.jpeg)

![](_page_41_Figure_3.jpeg)

#### 5.11 รายการการวางหน่วยยึดรอง

เมื่อเลือกประเภทซี่ฟันปลอมเรียบร้อยแล้ว ระบบจะถามผู้ใช้ว่าต้องการจะวางหน่วยยึดรอง หรือไม่ ถ้าผู้ใช้ต้องการวางหน่วยยึดรอง จะปรากฏปุ่มสีฟ้าหน้าซี่ฟันธรรมชาติที่เหลืออยู่ในช่องปาก ถ้า ต้องการวางหน่วยยึดรองที่พันซี่ใด ให้กดปุ่มสีฟ้าดังกล่าว จะปรากฏภาพหน่วยยึดรองประเภทต่างๆให้ ผู้ใช้เลือก และสามารถยกเลิกการเลือกได้โดยกดบุ๋มยกเลิก ดังแสดงตัวอย่างในรูปที่ ข-34

![](_page_42_Picture_0.jpeg)

รูปที่ ข-34 แสดงหน้าจอการวางหน่วยยึดรอง

#### **5.12 รายการการวางแผ่นโอบต้าน**

หลังจากวางหน่วยยึดรองแล้ว ระบบจะแสดงปุมสิเหลืองบริเวณหน้าฟันทุกซี่ พร้อมคำอธิบาย ถ้าผู้ใช้ต้องการวางผ่านโอบต้านในบริเวณใด สามารถทำไต้โดยการกดปุมสิเหลืองบริเวณที่ต้องการ วาง จะปรากฏภาพผ่านโอบต้านบริเวณดังกล่าว และสามารถยกเลิกการเลือกไต้โดยการกดปุมยกเลิก ดังแสดงตัวอย่างในรูปที่ ข-รธ

# **5.13 รายการการเลีอกสิ ชนิดและการเรียงฟันปลอม**

ขั้นตอนสุดท้ายในการออกแบบฟันปลอมบางส่วนชนิดถอดได้ คือการเลือกสีฟันปลอม บริษัทผู้ผลิต โดยระบบจะถามว่าผู้ใช้ต้องการฟันปลอมจากบริษัทใด สีอะไร ลักษณะส่วน,โยงยึดฟัน ปลอมที่ต้องการ ชนิดวัสดุทำฐานฟันปลอม นอกจากนั้นระบบจะถามลักษณะการสบลัมพันธ์โดยแบ่ง

104

ออกเป็นการสบสัมพันธในฟันหน้า และการสบสัมพันธ์ในฟันหลัง เพื่อการเรียงฟันปลอมที่ถูกต้องและ มีประสิทธิภาพของช่างพันตกรรม ดังแสดงตัวอย่างในรูปที่ ข-36

![](_page_43_Figure_1.jpeg)

รูปที่ ข-35 แสดงหน้าจอการวางแผ่นโอบต้าน

#### **5.14 รายการการคำนวณค่าใช้จ่าย**

ระบบสามารถคำนวณค่าใช้จ่ายในการทำฟันปลอม โดยจะคิดราคาตามส่วนประกอบที่ ปรากฏในการออกแบบ ดังแสดงตัวอย่างในภาพที่ ข-37

#### **5.15 รายการต้วอย่างก่อนพิมพ์**

ระบบจะแสดงรายละเอียดข้อมูลการออกแบบฟันปลอมบางส่วนชนิดถอดได้ทั้งหมด ที่ผู้ไซ้'ทำ การออกแบบ ในรูปแบบของใบคำลังทำฟันปลอมที่จะส่งไปยังห้องปฏิป็ติการ นอกจากนี้กรณีผู้ใช้ ต้องการเขียนหมายเหตุหรีอคำลังเพิ่มเติม ผู้ใช้สามารถพิมพ์หมายเหตุเพิ่มเติมลงไปได้ในช่องหมาย เหตุที่ได้จัดทำไว้ และเมื่อตรวจสอบความถูกต้องของใบลังงานเรียบร้อยแล้ว ผู้ใช้สามารถพิมพ์

![](_page_44_Figure_0.jpeg)

รูปที่ ข-36 แสดงหน้าจอการเลือกสี/ซนิดและการเรียงฟันปลอม

![](_page_44_Figure_2.jpeg)

รูปที่ ข-37 แสดงหน้าจอการคำนวณค่าใช้จ่าย

106

ใบคำสั่งทำฟันปลอมได้ โดยกดปุ่มพิมพ์ เมื่อพิมพ์เรียบร้อยแล้ว จะกลับไปยังหน้าจอก่อนหน้าให้โดย ้อัตโนมัติ ดังแสดงตัวอย่างในภาพที่ ข-38

![](_page_45_Picture_38.jpeg)

รูปที่ ข-38 แสดงหน้าจอตัวอย่างก่อนพิมพ์

# 6. การเข้าทำงานรายการการบันทึกรายชื่อผู้ใช้งาน

<u>ออกแบบมาเพื่อให้</u> ระบบผู้เชี่ยวชาญเพื่อช่วยออกแบบฟันปลอมบางส่วนชนิดถอดได้ ทันตแพทย์เป็นผู้ใช้ระบบและเป็นการใช้โดยผู้ใช้เพียงคนเดียว (single user) ในเวลาใดเวลาหนึ่ง แต่ เพื่อความปลอดภัยของข้อมูล ผู้วิจัยจึงออกแบบให้ผู้ใช้ต้องกรอกชื่อผู้ใช้งานและรหัสผ่านเพื่อแสดงตน ว่าเป็นผู้มีสิทธิในการเข้าใช้ระบบ โดยแบ่งสิทธิการใช้งานเป็น 2 ประเภทดังต่อไปนี้คือ

6.1 **ผู้ดูแลระบบ** เป็นผู้ทำหน้าที่ในการควบคุม ดูแลการใช้งานระบบ โดยจะกำหนดสิทธิการ ใช้งานและเป็นผู้ที่สามารถใช้งานได้ทุกส่วนของโปรแกรม

6.2 **ผู้ใ**ช้ จะได้รับสิทธิการใช้งานโปรแกรมบางส่วนซึ่งจะเป็นส่วนที่ไม่เกี่ยวข้องกับการควบคุม

และจัดการระบบ

ผู้ดูแลระบบสามารถดูข้อมูลก่อนหน้าหรือย้อนหลัง บันทึกข้อมูลหรือเพิ่มเติมข้อมูลใหม่ โดย กดปุมบนแถบรายการ ระบบไม่ได้ออกแบบให้สามารถลบข้อมูลเดิมได้ เนื่องจากต้องการเก็บข้อมูล ทันตแพทย์ผู้เคยให้บรืการออกแบบฟันปลอมบางส่วนชนิดถอดได้ ไว้ในระบบ รายละเอียดดังแสดง ตัวอย่างในรูปที่ ข-39

![](_page_46_Picture_59.jpeg)

**รูป**ที่ ข-**39 แสดงหน้าจอการบันทึกข้อมูลผู้ใช้**

# **7. การเข้าทำงานรายการการบันทึกราคาฟันปลอม**

รายการนี้สามารถใช้งานได้เฉพาะผู้ดูแลระบบ เพื่อทำหน้าที่บันทึกราคาส่วนประกอบของฟัน ปลอมเข้น ราคาชี่ฟันปลอมพลาสติก ราคาชี่ฟันปลอมชนิดเคลือบกระเบื้อง(porcelain) ราคาวัสดุทำ ฐานฟันปลอม ราคาโครงโลหะ เป็นต้น รวมทั้งวันที่ทำการปรับเปลี่ยนราคา ให้ผู้ใช้สามารถปรับเปลี่ยน ได้ดังแสดงตัวอย่างในรูปที่ ข-40

# **8. การเข้าทำงานรายการการบันทึกข้อมูลโรงพยาบาล**

รายการนี้สามารถใช้งานได้เฉพาะผู้ดูแลระบบ เพื่อทำหน้าที่บันทึกข้อมูลโรงพยาบาลที่นำ ระบบไปติดตั้ง โดยปกติถ้าเป็นการติดตั้งระบบครั้งแรก ระบบจะแสดงข้อความเตือนให้บันทึกข้อมูล โรงพยาบาลเลืยก่อน และถ้ามีการแก้ไขข้อมูลโรงพยาบาลหลังจากการติดตั้ง ระบบจะแจ้งให้ผู้ใช้

ทราบว่า ระบบจะลบข้อมูลเดิมทั้งหมดและจะนำข้อมูลใหม่ที่ผู้ใช้บันทึกเข้าไปแทนที่ ที่เป็นเช่นนี้ เนื่องจาก โปรแกรมจะได้รับการติดตั้งเพื่อทำงานในโรงพยาบาลเพียงแห่งเดียวเท่านั้น เมื่อผู้ใช้กดปุม บันทึก ระบบจะแสดงชื่อโรงพยาบาลใหม่ที่ผู้ใช้บันทึกบริเวณส่วนบนของหน้าจอหลักในทันที หน้าจอ การกรอกข้อมูลโรงพยาบาลแสดงตัวอย่างในรูปที่ ข-41

![](_page_47_Picture_72.jpeg)

**รูป**ที่ ข-**40 แสดงหน้าจอการบันทึกราคาฟันปลอม**

![](_page_47_Picture_73.jpeg)

**รูปที่ ข -41 แสดงหน้าจอการบันทึกข้อมูลโรงพยาบาล**

#### **9. การเข้าทำงานรายการการบันทึกข้อมูลตัวอย่าง**

รายการนี้สามารถใช้งานได้เฉพาะผู้ดูแลระบบ เพื่อทำหน้าที่บันทึกข้อมูลตัวอย่างที่จะนำไป สร้างเป็นกฎการออกแบบฟันปลอมบางส่วนชนิดถอดได้ การบันทึกข้อมูลตัวอย่างจะแบ่งออกเป็น 5 กลุ่ม ตัวอย่างที่ผู้วิจัยป้อนให้กับระบบเป็นตัวอย่างจากแบบฟอร์มการบันทึกประว้ติผู้ป่วย ภาควิชา ทันตกรรมประดิษฐ์ คณะทันตแพทย์ศาสตร์จุฬาลงกรณ์มหาวิทยาลัย ผู้โข้สามารถเพิ่มเติมตัวอย่างได้ โดยระบบได้ตั้งค่าโดยปริยาย (default value) ในการบันทึกข้อมูลตัวอย่างประเภทต่างๆ ดังนี้

## **9.1 ตัวอย่างการจำแนกซ่องว่าง**

ประกอบด้วยข้อมูลตัวอย่างกรณีนับซี่ 8 ทั้งลองด้าน ตัวอย่างกรณีไม่นับซี่ 8 ทั้งสองด้าน กรณี ไม่นับซี่'.8 ด้านซ้าย กรณีไม่นับซี่ 8 ด้านขวา กรณีไม่นับซี่ 7 และ 8 ทั้งสองด้าน กรณีไม่นับซี่ 7 และ 8 ด้านซ้าย กรณีไม่นับซี่ 7 และ 8 ด้านขวา กรณีไม่นับซี่ 8 ด้านซ้าย ซี่ 7 และ 8 ด้านขวา กรณีไม่นับซี่ 8 ขวา ซี่ 7 และ 8 ด้านซ้าย โดยออกแบบให้ผู้ใข้บันทึกข้อมูลซี่ฟันที่มีนัยสำคัญในการสร้างกฎที่ สอดคล้องกับตัวอย่างและผลการจำแนก เซ่น ข้อมูลตัวอย่างกรณีนับซี่ 8 ทั้งสองข้าง จะบันทึกข้อมูล การปรากฏของฟันซี่ 8, 7 และซี่ 1 ทั้งซ้ายและขวา และผลการจำแนกซ่องว่างตามระบบเคนเนี้ร่วมกับ กฎแอปพลิเกต 8 ข้อดังแสดงในรูปที่ ข-42

![](_page_48_Picture_137.jpeg)

**รูปที่ ข -42 แสดงหน้าจอการบันทึกข้อมูลตัวอย่าง กรณีนับซี่ 7 และ 8 ทั้งซ้ายขวา**

ในขณะที่ข้อมูลตัวอย่างกรณีไม่นับซี่ 7 และ 8 ด้านขวา จะบันทึกตัวอย่างการปรากฏของฟันซี่ 1, 6 ด้านขวาและ 1, 7 และ 8 ด้านซ้าย และผลการจำแนกช่องว่างตามระบบเคนเนดีร่วมกับกฎแอป พลิเกต 8 ข้อดังแสดงในรูปที่ ข-43 ส่วนกรณีช่องว่างชนิดอื่นๆจะปรากฏในลักษณะเช่นเดียวกัน จะมี ความแตกต่างกันที่หมายเลขซี่ฟันที่จะพิจารณาเท่านั้น

![](_page_49_Picture_131.jpeg)

**รูป** ี่ ข-**43 แสดงหน้าจอการบันทึกข้อมูลตัวอย่าง กรณีไม่นับฟันซี่ 7 และ 8**

## **9.2 ตัวอย่างการจำแนกฟันหล้ก**

ประกอบด้วยตัวอย่าง กระดูกที่รองรับรากฟัน ตำแหน่งอยู่ติดกับเหงือกว่างหรอไม่ มีความ คอดปรากฏบนฟันหลักหรือไม่และผลการการจำแนกฟันหลัก ดังแสดงตัวอย่างในรูปที่ ข-44

![](_page_49_Picture_132.jpeg)

**รูปที่ ข -44 แสดงหน้าจอการบันทึกข้อมูลตัวอย่าง การจำแนกฟันหลัก**

#### **9.3 ตัวอย่างตะขอ**

ประกอบด้วยการบันทึกข้อมูลประ๓ ทตะขอ จะมีการบันทึกตัวอย่างจำนวนซี่ฟันปลอมที่ฟัน หลักรองรับ ผลการจำแนกช่องว่างตามระบบเคนเนดีและกฎแอปพลิเกต 8 ข้อ ความสวยงามที่ ต้องการ และผลการเลือกประ๓ ทตะขอตังแสดงตัวอย่างในรูปที่ ข-45

![](_page_50_Picture_126.jpeg)

**รูปที่ ข-45 แสดงหน้าจอการบันทึกข้อมูลตัวอย่าง การจำแนกประ๓ ท**

- การบันทึกตะขอชนิดโอบรอบ จะมีการบันทึกตัวอย่างตำแหน่งและปริมาณความคอดที่ ปรากฏบนฟันหลัก ความสวยงามที่ต้องการและจำนวนช่องว่างที่ปรากฏในเสี้ยวขากรรไกร และผลการ เลือกตะขอชนิดโอบรอบตังแสดงตัวอย่างในรูปที่ ข-46

![](_page_50_Picture_127.jpeg)

**รูปที่ ข -46 แสดงหน้าจอการบันทึกข้อมูลตัวอย่าง การจำแนกตะขอชนิดโอบรอบ**

การบันทึกตะขอชนิดแท่ง จะมีการบันทึกตัวอย่างตำแหน่งและปริมาณความคอดที่ปรากฏบน ฟันหลัก ความสวยงามที่ต้องการ และผลการการเลือกตะขอชนิดแท่งดังแสดงตัวอย่างในรูปที่ ข-47

![](_page_51_Picture_117.jpeg)

**รูปที่ ข-47 แสดงหน้าจอการบันทึกข้อมูลตัวอย่าง การจำแนกตะขอชนิดแท่ง**

## **9.4 ต้วอย่างส่วนโยงใหญ่**

ประกอบด้วยตัวอย่างส่วนโยงใหญ่สำหรับฟันบน ซึ่งจะบันทึกตัวอย่างการมีนัยสำคัญของปม กระดูกเพดาน ระยะห่างจากด้านท้ายของปมกระดูกเพดานจนถึงเลันแนวลัน โดยมีเกณฑ์การวัดที่ ระยะ 10 มิลลิเมตร ตำแหน่งฟันปลอมที่ต้องการใส่และผลการเลือกส่วนโยงใหญ่สำหรับฟันบน ดัง แสดงในรูปที่ ข-48

![](_page_51_Picture_118.jpeg)

**รูปที่ ข-48 แสดงหน้าจอการบันทึกข้อมูลตัวอย่าง การจำแนกส่วนโยงใหญ่ สำหรับฟัน**

ส่วนโยงใหญ่สำหรับฟันล่าง จะบันทึกตัวอย่างการมีนัยสำคัญของปุมกระดูกขากรรไกรล่าง ความลึกของพื้นลิ้นโดยมีเกณฑ์การวัดอยู่ที่ระยะ 7 มิลลิเมตรและผลการเลือกล่วนโยงใหญ่สำหรับฟัน ล่าง ตังแสดงในรูปที่ ข-49

![](_page_52_Picture_1.jpeg)

**รูปที่ ข-49 แสดงหน้าจอการบันทึกข้อมูลตัวอย่าง การจำแนกส่วนโยงใหญ่สำหรับฟัน**

## **9.5 ตัวอย่างรํเฟันปลอม**

จะเป็นการบันทึกตัวอย่างมุมปุม ระยะห่างระหว่างเหงือกว่างกับฟันคู่สบโดยมีเกณฑ์การ พิจารณาอยู่ที่ระยะ 6 มิลลิเมตร ความสวยงามที่ต้องการและผลการเลือกซี่ฟันปลอม ตังแสดงตัวอย่าง ในรูปที่ ข-50

![](_page_52_Picture_108.jpeg)

**รูปที่ ข -50 แสดงหน้าจอการบันทึกข้อมูลตัวอย่างซี่ฟันปลอม**

## **10. การเข้าทำงานในรายการการสร้างกฎ**

เมื่อผู้ใช้เลือกรายการ "สร้างกฎ" บนแถบรายการเลือก จะปรากฏรายการย่อยทั้งหมด 2 รายการและมีวิธีการใช้งานดังนี้คือ

- 1) รายการการวิเคราะห์ตัวอย่าง
- 2) รายการการเปลี่ยนตัวอย่างเป็นกฎการจำแนกฟันปลอม

# **10.1 การเข้าทำงานรายการการวิเคราะห์ตัวอย่าง**

เป็นการนำข้อมูลตัวอย่างที่ผู้ใช้บันทึกไว้ก่อนหน้านี้ไปวิเคราะห์เพื่อสร้างต้นไม้ตัดสินใจ โดยไป เรียกโปรแกรมสำเร็จรูป See5.0 วิธีการแปลงตัวอย่างเป็นกฎ ทำได้โดยเลือกรายการ File > Locate data ดังแสดงตัวอย่างในรูปที่ ข-51

![](_page_53_Picture_56.jpeg)

**รูปที่ ข-51 แสดงการเรียกแฟ้มข้อมูลตัวอย่างเพื่อสร้างกฎของโปรแกรม See5.0**

จากนั้นเลือกสารบบที่เก็บข้อมูลตัวอย่างการออกแบบฟันปลอมบางส่วนชนิดทอดได้ไว้ คือ c:\HelpDent\Example\ExampleData ดังแสดงตัวอย่างในรูปที่ ข-52 ภายในสารบบดังกล่าวจะ มีสารบบย่อยสำหรบเก็บข้อมูลตัวอย่าง และข้อมูลตัวอย่างจะมีชนิดของแฟ้มเป็น .data ดังแสดง ตัวอย่างในรูปที่ ข-53

![](_page_54_Picture_16.jpeg)

รูปที่ ข-52 แสดงสารบบที่เก็บข้อมูลตัวอย่างการออกแบบพีนปลอมบางส่วนชนิดถอดได้

![](_page_54_Picture_17.jpeg)

รูปที่ ข-53 แสดงสารบบย่อยที่เก็บข้อมูลตัวอย่างที่มีชนิดของแฟ้มเป็น .data

เมื่อเลือกแฟ้มข้อมูลตัวอย่างที่ต้องการแล้ว ให้เลือกรายการ File > Construct Classifier โปรแกรมจะแสดงหน้าจอ ดังตัวอย่างในรูปที่ ข-54

![](_page_55_Picture_16.jpeg)

รูปที่ ข-54 แสดงหน้าจอแสดงเงื่อนไขการเลือกวิเคราะห์ตัวอย่าง

จากนั้นให้กดปุ่ม OK โปรแกรม See5.0 จะสร้างต้นไม้ตัดสินใจและกฎการออกแบบพันปลอม บางส่วนชนิดถอดได้จากตัวอย่างที่ผู้ใช้ป้อนให้กับระบบ ดังแสดงในรูปที่ ข-55

![](_page_55_Picture_17.jpeg)

รูปที่ ข-55 แสดงผลการสร้างต้นไม้ตัดสินใจและกฎการออกแบบฟันปลอมจากโปรแกรม See5.0

## **10.2 การเข้าทำงานรายการการเปลี่ยนตัวอย่างเป็นกฎการจำแนกฟันปลอม**

เมื่อได้ต้นไม้ตัดสินใจและกฎการออกแบบฟันปลอมจากขั้นตอนการวิเคราะห์ตัวอย่างแล้ว ระบบยังไม่สามารถนำกฎตังกล่าวมาใช้ในการออกแบบฟันปลอมบางส่วนชนิดถอดได้ได้ จะต้องมีการ เปลี่ยนกฎตังกล่าวให้อยู่ในรูปแบบที่สามารถนำมาใช้งานได้ วิธีการเปลี่ยนตัวอย่างเป็นกฎการจำแนก ฟันปลอม จะมีการทำงาน 2 ขั้นตอน ขั้นตอนแรกจะเป็นการนำกฎที่ได้จากโปรแกรม See5.0 มาตัด ส่วนที่ไม่เกี่ยวช้องออกไป และขั้นตอนที่สองจะเป็นการนำกฎที่ได้จากขั้นตอนแรกมาปรับรูปแบบให้ สามารถใช้งานในระบบได้โดยจะมีรายการย่อยตังต่อไปนี้

10.2.1 **รายการการเปลี่ยนกฎการจำแนกย่องว่าง** ประกอบด้วยรายการย่อย 9 รายการ ตามตัวอย่างการจำแนกช่องว่างที่ผู้ดูแลระบบบันทึกไว้ก่อนหน้านี้ รายการใดที่พร้อมใช้งาน จะปรากฏตัวอักษรสีดำ ผู้ใช้สามารถกดปุมเพื่อทำงานได้ เมื่อใช้งานแล้วจะเปลี่ยนเป็นสีเทาโดยที่ ระบบจะไปทำการลบข้อมูลเดิมในแฟ้มข้อมูลออก และนำข้อมูลใหม่ที่ได้ไปทำการแทนที่ ที่เป็นเช่นนี้ เพื่อป้องกันการชํ้ากันของกฎ ซึ่งถ้ามีกฎซํ้ากันมาก จะทำให้การวิเคราะห์ส่วนประกอบฟันปลอม บางส่วนชนิดถอดได้ช้าลง ตังแสดงตัวอย่างในรูปที่ ข-รธ

![](_page_56_Picture_116.jpeg)

**รูปที่ ข-รธ แสดงหน้าจอการเปลี่ยนกฎการจำแนกช่องว่างให้อยู่ในรูปแบบพร้อมใช้งาน**

**10.2.2 รายการการเปลี่ยนกฎการจำแนกฟันหล้ก** ทำหน้าที่เปลี่ยนกฎการจำแนก ฟันหลักที่ได้จากโปรแกรม See5.0 ให้อยู่ในรูปแบบที่ระบบลามารถใช้งานได้ หน้าจอการเปลี่ยนกฎ การจำแนกฟันหลักแสดงตัวอย่างในรูปที่ ข-57

![](_page_57_Picture_93.jpeg)

**รูปที่ ข-57 แสดงหน้าจอการเปลี่ยนกฎการจำแนกฟันหลักให้อยู่ในรูปแบบพร้อมใช้งาน**

**10.2.3 รายการการเปลี่ยนกฎการจำแนกตะขอ ทำหน้าที่เปลี่ยนกฎการจำแนก ตะขอที่**ได้**จากโปรแกรม** See5.0 **ให้อยู่ในรูปแบบที่ระบบสามารถใช้งานได้ ประกอบด้วยรายการย่อย 3 รายการ ได้แก่รายการการเปลี่ยนกฎการเลือกประเภทตะขอ รายการการเลือกตะขอชนิดโอบรอบ และรายการการเลือกตะขอชนิดแท่ง รายการทั้งลามนี้ไม่จำเป็นต้องใช้งานเรียงตามลำดับ สามารถทำ รายการใดก่อนก็ได้ รายการใดที่ผู้ใช้เลือกใช้งานแล้วจะปรากฏเป็นสีเทาจางและไม่สามารถใช้งานได้ อีก แต่อย่างไรก็ตามจะต้องทำการจัดเตรียมข้อมูลก่อนการแปลงเป็นกฎเสมอ ตังแสดงตัวอย่างในรูปที่ ข-**58

![](_page_57_Picture_94.jpeg)

รูปที่ ข-ธร แสดงหน้าจอการเปลี่ยนกฎการจำแนกตะขอให้อยู่ในรูปแบบพร้อมใช้งาน

**10.2.4 รายการการเปลี่ยนกฎการจำแนกส่วนโยงใหญ่** ทำหน้าที่เปลี่ยนกฎการ จำแนกส่วนโยงใหญ่ที่ได้จากโปรแกรม See5.0 ให้อยู่ในรูปแบบที่ระบบลามารถใช้งานได้ ประกอบด้วยรายการย่อย 2 รายการได้แก่รายการการจำแนกส่วนโยงใหญ่ในฟันบน และการจำแนก ส่วนโยงใหญ่ในฟันล่าง ดังแสดงตัวอย่างในรูปที่ ข-59

![](_page_58_Picture_74.jpeg)

**รูป**ที, ข-**59 แสดงหน้าจอการเปลี่ยนกฎการจำแนกส่วนโยงใหญ่ให้อยู่ในรูปแบบพร้อมใช้งาน**

**10.2.5 รายการการเปลี่ยนกฎการจำแนกประเภทลู่ฟันปล'อม** ทำหน้าที่เปลี่ยนกฎ การจำแนกประเภทซี่ฟันปลอมที่ได้จากโปรแกรม See5.0 ให้อยู่ในรูปแบบที่ระบบสามารถใช้งานได้ ดังแสดงตัวอย่างในรูปที่ ข-60

![](_page_58_Picture_75.jpeg)

**รูปที่ ข-60 แสดงหน้าจอการเปลี่ยนกฎการจำแนกประ๓ ทซี่ฟันปลอมให้อยู่ในรูปแบบพร้อมใช้งาน**

## **11. การเข้าทำงานในรายการรหัสผ่าน**

รายการนี้ใซ้ได้ทั้งผู้ดูแลระบบและผู้ใช้ เพื่อทำการเปลี่ยนรหัสผ่านปัจจุบันให้เป็นรหัสผ่านใหม่ ตามที่ผู้ใช้ต้องการ ประกอบด้วย

**11.1 การเข้าทำงานรายการการเปลี่ยนรหัสผ่าน**

รหัสผ่านของผู้ใช้ในระบบผู้เชี่ยวชาญเพื่อช่วยออกแบบฟันปลอมบางส่วนชนิดถอดได้ ถูก กำหนดโดยผู้ดูแลระบบ แต่ผู้ใช้สามารถเปลี่ยนรหัสผ่านได้เองโดยบันทึกรหัสผ่านของตนเอง พร้อมทั้ง รหัสผ่านใหม่ที่ต้องการเปลี่ยน พร้อมทั้งบันทึกยืนยันอีกครั้ง ดังตัวอย่างในรูปที่ ข-61

![](_page_59_Picture_48.jpeg)

**รูปที่ ข-ธ1 แสดงหน้าจอการเปลี่ยนรหัสผ่าน**

# **12. การเข้าทำงานในรายการช่วยเหลือ**

ประกอบด้วยรายการย่อย 2 รายการและมีรายละเอียดดังแสดงในรูปที่ ข-62 คือ

- 1) รายการวิธีการใช้โปรแกรม
- 2) รายการเกี่ยวกับโปรแกรม HelpDent

![](_page_59_Picture_6.jpeg)

**รูปที่ ข-ธ2 แสดงหน้าจอรายการวิธีการใช้โปรแกรม**

#### **12.1 การเข้าทำงานรายการวิธีการใซโปรแกรม**

เป็นส่วนช่วยเหลือผู้ใช้ โดยอธิบายวิธีการทำงานของรายการต่างๆที่ปรากฏบนรายการ หลัก มีรูปแบบการเรียกใช้เหมือนกับกำลังทำงานอยู่บนรายการหลัก เมื่อผู้ใช้ต้องการทราบวิธีการใช้ งานในขั้นตอนใดที่ปรากฏบนรายการหลัก ก็ใช้ตัวซี้เลือกไปยังรายการที่ต้องการ โปรแกรมจะแสดง รายการที่ผู้ใช้เลือกพร้อมคำอธิบายวิธีการใช้

ในส่วนของรายการการบันทึกข้อมูลยู้ปวย ระบบได้จัดเตรียมรายการย่อยทั้งหมดที่ เกี่ยวข้องกับการออกแบบฟันปลอมบางส่วนชนิดถอดได้ เมื่อผู้ใช้เรียกรายการในส่วนใด ระบบจะ แสดงคำอธิบายวิธีการใช้งานในส่วนนั้นในรูปแบบของแฟ้มเอชทึเอ็มแอล ผ่านโปรแกรมค้นดู (browser) อินเตอร์เน็ตเอ็กซ์พลอเรอร์ รุ่นที่ 5 (Internet explorer 5) นอกจากนี้ผู้ใช้ยังลามารถที่จะส่ง คำแนะนำ ข้อคิดเห็นเกี่ยวกับการใช้งานระบบผู้เชี่ยวชาญเพื่อช่วยออกแบบฟันปลอมบางส่วนชนิด ถอดได้โดยเลือกไปที่รายการ "ติดต่อผู้พัฒนาระบบ" บนแถบรายการที่ปรากฏบนรายการวิธีการใช้

![](_page_60_Picture_3.jpeg)

**รูปที่ ข -63 แสดงหน้าจอเกี่ยวกับโปรแกรม H elpD ent**

งาน ดังแสดงในรูปที่ ข-63 ผู้ใช้ลามารถเขียนคำแนะนำดังกล่าวในเว็บไซต์ www.1091009.com บน กระดานข่าวหัวข้อ "HelpDent webboard"

# **12.2 การเข้าทำงานรายการ๓ ยวก้ปโปรแกรม HelpDent**

เป็นการแสดงข้อมูลผู้พัฒนาระบบ ผู้เกี่ยวข้องกับการพัฒนาระบบและการทำงานของระบบ โดยสรุป นอกจากนี้ยังมีปุมรายงานข้อมูลของระบบคอมพิวเตอร์ที่ติดตั้งระบบ หน้าจอนี้จะปรากฏอยู่ ครู่หนึ่งก่อนจะหายไป ดังแสดงตัวอย่างในรูปที่ ข-64

![](_page_61_Picture_141.jpeg)

**รูป**ที่ ข-**64 แสดงหน้าจอเกี่ยวกับโปรแกรม HelpDent**

**ภาคผนวก ค.**

 $\frac{\partial}{\partial t} \left( \frac{\partial}{\partial x} + \frac{\partial}{\partial y} \right) = \frac{\partial}{\partial x} \left( \frac{\partial}{\partial y} + \frac{\partial}{\partial z} \right)$ 

 $\mathcal{O}(\mathcal{O}_\mathcal{O})$  . The set of  $\mathcal{O}_\mathcal{O}(\mathcal{O}_\mathcal{O})$ 

 $\mathcal{O}(\mathcal{E}^{\mathcal{E}})$  . The set of  $\mathcal{E}^{\mathcal{E}}$ 

 $\langle \mathbf{0},\mathbf{0},\mathbf{0}\rangle = \langle \mathbf{0},\mathbf{0}\rangle$ 

 $\label{eq:2.1} \begin{array}{ll} \mathcal{E}_{\mathcal{A}} & \mathcal{E}_{\mathcal{A}} \\ \mathcal{E}_{\mathcal{A}} & \mathcal{E}_{\mathcal{A}} \end{array}$ 

 $\frac{1}{2}$  . The  $\frac{1}{2}$ 

÷.

# **ตัวอย่างต้นไม้ตดสินใจที่ใช้สร้างกฎ**

# **การออกแบบฟันปลอมบางส่วนชนิดถอดไต้**

![](_page_63_Figure_0.jpeg)

 $\frac{1}{\omega}$ 

 $\frac{d}{2}$  .

**รูป ท ี่ค -1 แสดงต้นไม้ตัดสินใจในการจำแนกช่องว่างกรณื่นับรวมซี่ 8 ทั้งช้ายและขวา**

 $\lambda$ 

![](_page_64_Figure_0.jpeg)

 $\mathcal{L}_{\mathcal{L}}$  .

 $\mathcal{L}^{\mathcal{L}}$ 

÷

**รูปที่ ค-2 แสดงต้นไม้ตัดสินใจในการจำแนกช่องว่าง กรณีไม่นับรวมซี่ 8 ทั้งซ้ายและขวา**

 $\lambda$ 

![](_page_65_Figure_0.jpeg)

 $\epsilon$ 

**รูปที่ ค-ร แสดงต้นไม้ตัดสินใจในการจำแนกช่องว่าง กรณีไม่นบรวมซี่ 7 และ 8 ด้านซ้าย**

 $\frac{1}{2}$ 

 $\rightarrow$  80  $\pm$ 

**127**

![](_page_66_Figure_0.jpeg)

 $\sim$ 

**รูปที่ ค-4 แสดงต้นไม้ตัดสินใจในการจำแนกช่องว่าง กรณีไม่นับรวมชี่ 8 ด้านซ้าย**

 $\sim$ 

![](_page_67_Figure_0.jpeg)

**รูปที่ ค-ร แสดงต้นไม้ตัดสินใจในการจำแนกช่องว่าง กรณีไม่นับรวมซี่ 7 และ 8 ด้านขวา**

 $\frac{1}{2}$ 

 $\alpha$ 

![](_page_68_Figure_0.jpeg)

 $\frac{1}{2}$ 

 $\frac{\epsilon}{\lambda}$ 

 $\sigma$ 

**รูปที่ ค-ธ แสดงต้นไม้ตัดสินใจในการจำแนกช่องว่าง กรณีไม่นับรวมซี่ 8 ด้านขวา**

 $\bar{\nu}$ 

**130**

![](_page_69_Figure_0.jpeg)

Í.

 $\frac{1}{2}$ 

**ูปที่ ค -7 แสดงต้นไม้ตัดสินใจในการจำแนกซ่องว่าง กรณีไม่นับรวมซี่ 8 ด้านขวาและซี่ 7, 8 ด้านซ้าย**

 $\hat{\Sigma}$ 

 $\mathcal{X}$  .

![](_page_70_Figure_0.jpeg)

 $\frac{1}{\pi}$ 

 $\frac{1}{2}$  :

 $\bar{z}$ 

**รูปที่ ค-ร แสดงต้นไม้ตัดสินใจในการจำแนกช่องว่าง กรณีไม่นับรวมซี่ 8 ด้านซ้ายและซี่ 7, 8 ด้านขวา**

 $\bar{\omega}$ 

**132**

 $\cdot$ 

![](_page_71_Figure_0.jpeg)

 $\sim$ 

**รูปที่ ค-9 แสดงต้นไม้ตัดสินใจในการจำแนกซ่องว่าง กรณีไม่นับรวมชี่ 7 และ 8 ทั้งด้านซ้ายและขวา**

 $\mathcal{F}_{\mathcal{F}}$ 

 $\left\vert \left\vert \mathbf{y}\right\vert \right\vert$
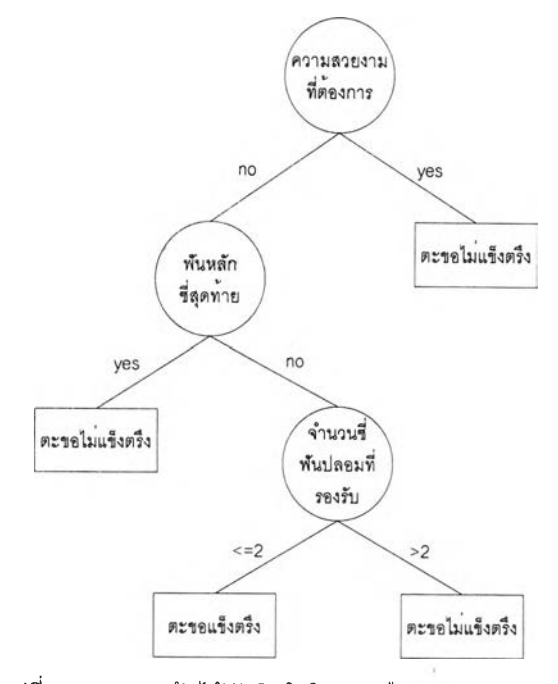

 $\overline{\phantom{a}}$ 

รูปที่ ค-10 แสดงต้นไม้ตัดสินใจในการเลือกประเภทตะขอ

 $\frac{1}{2}$ 

 $\frac{1}{2}$ 

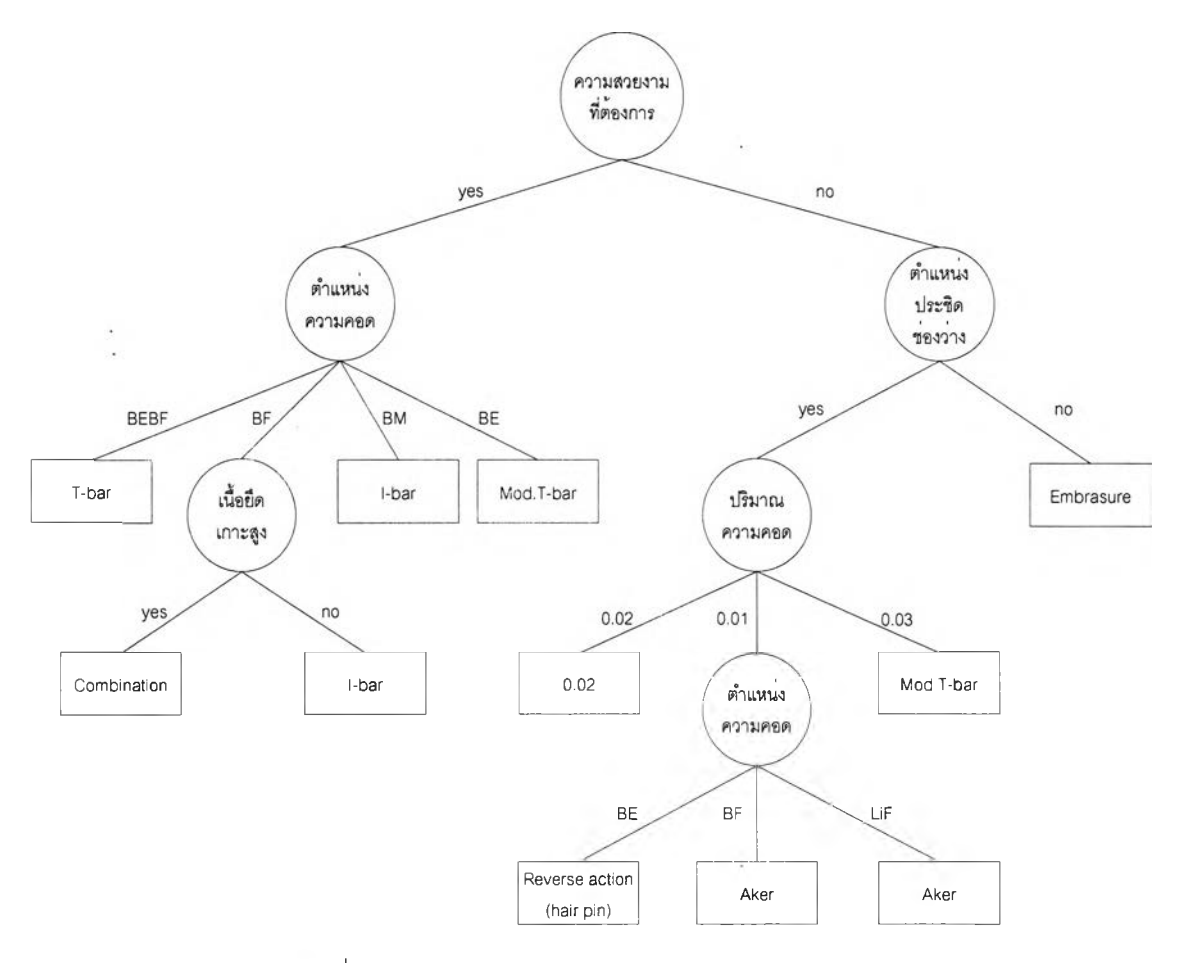

**รปที่ ค-แ แสดงต้นไม้ตัดสินใจในการเลือกตะขอชนิดแข็งตรึง**

 $\sim x_{\rm m}^{\rm H}$  .

 $\frac{1}{\lambda}$ 

 $\begin{array}{c} \mathbf{a} \\ \mathbf{b} \\ \mathbf{c} \end{array}$ 

**135**

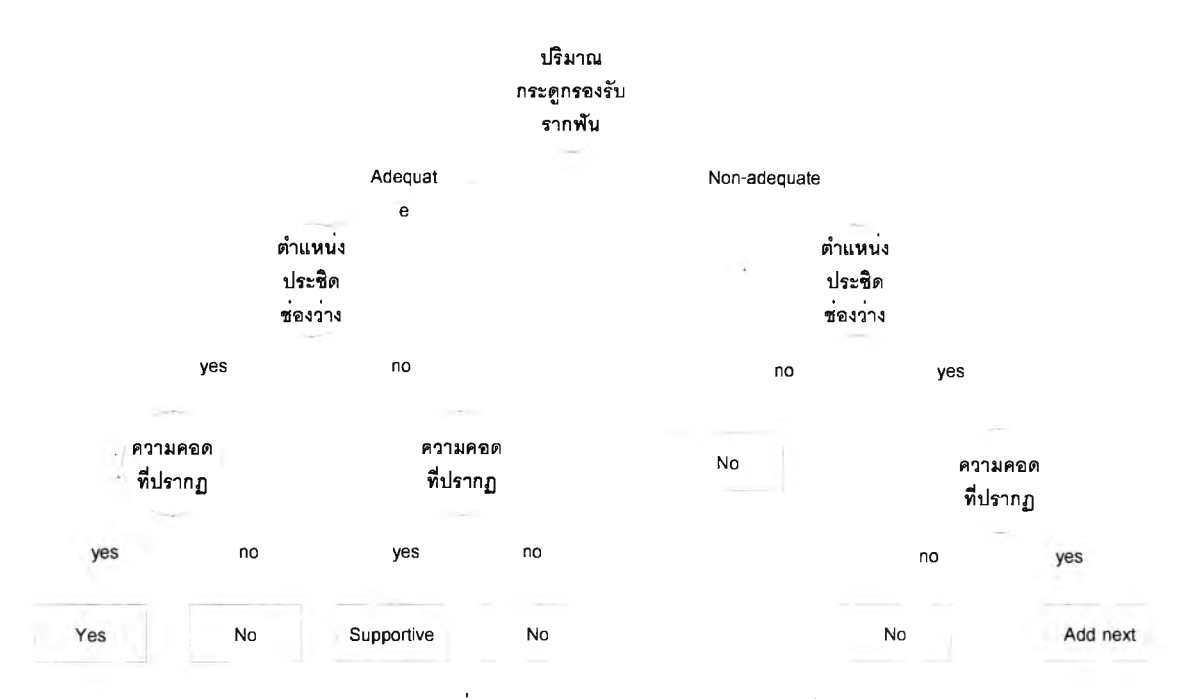

÷,

 $\frac{1}{2}$ 

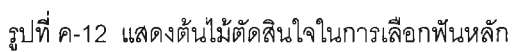

 $\hat{\mathbf{r}}$ 

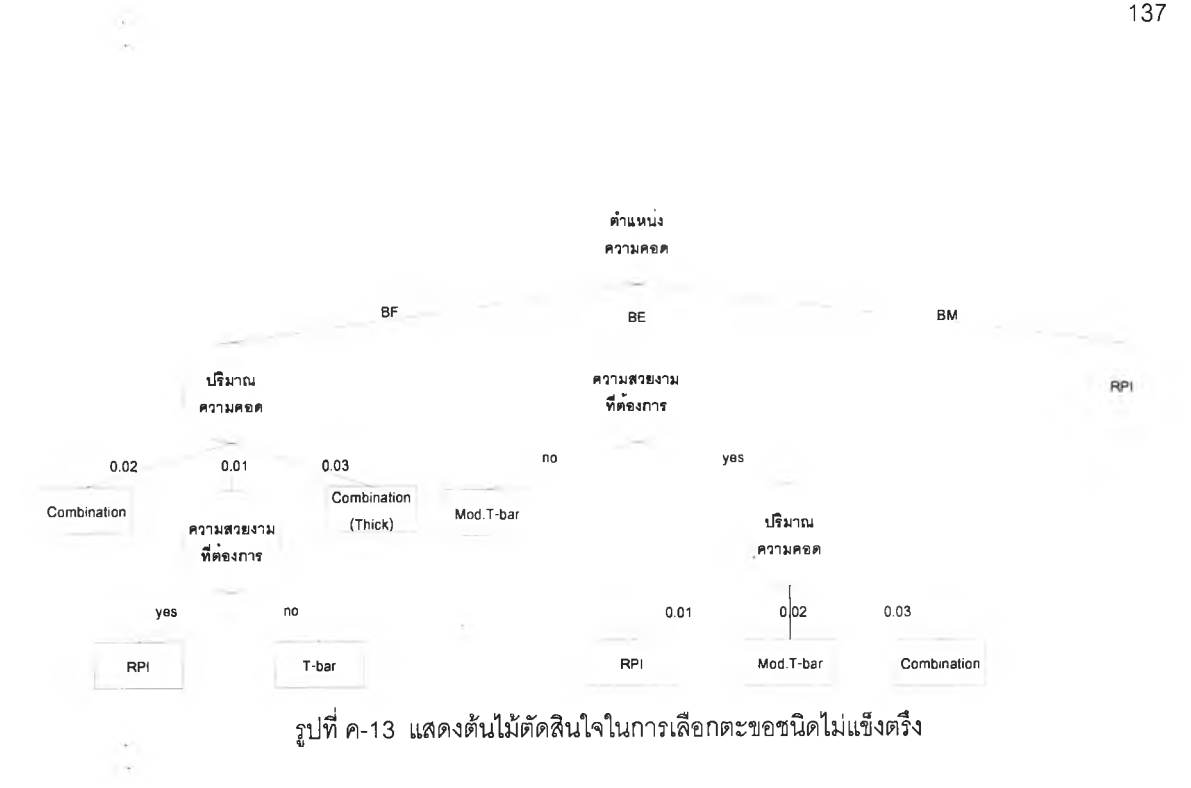

 $\frac{\pi}{4}$ 

 $\sim$ 

 $\overline{\phantom{a}}$ 

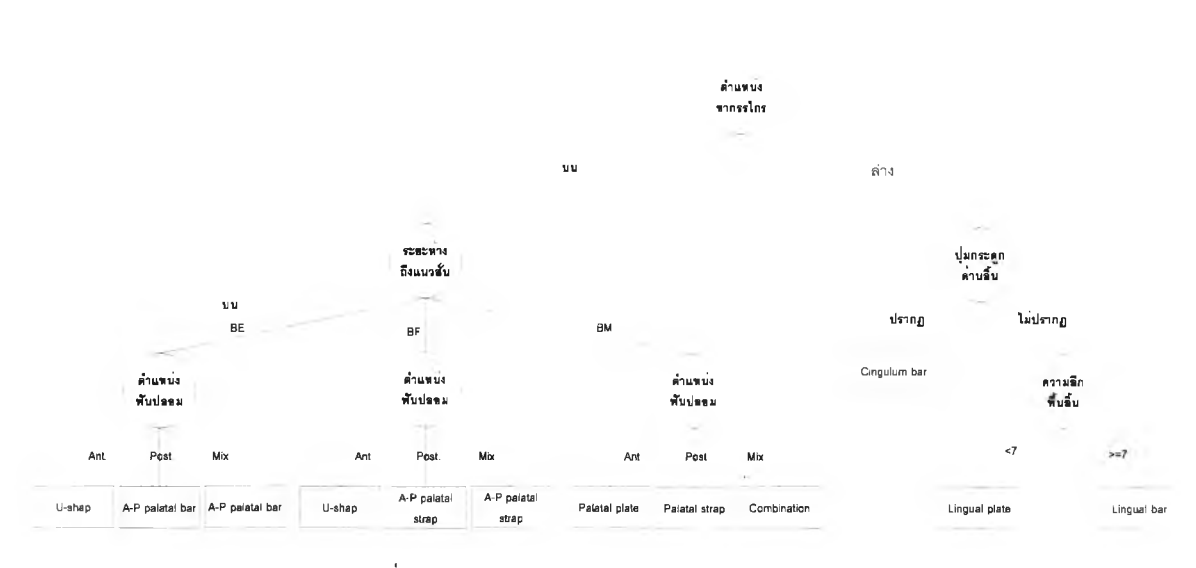

 $\bar{a}$ 

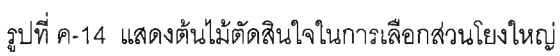

138

 $\ddot{\cdot}$ 

 $\frac{1}{2}$ 

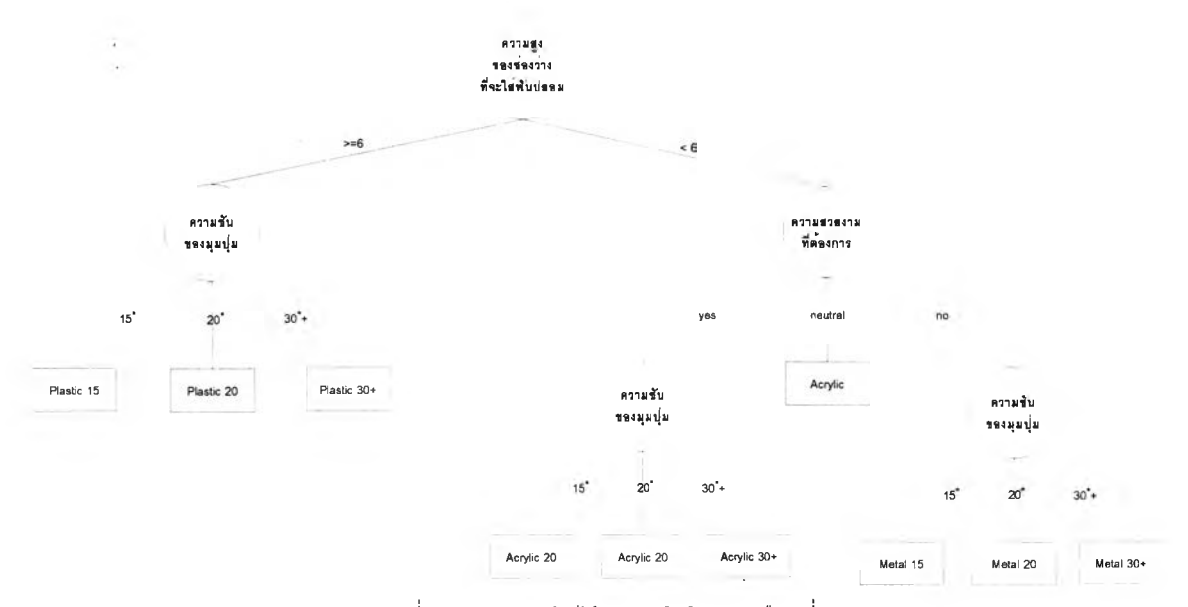

 $\frac{1}{2}$ 

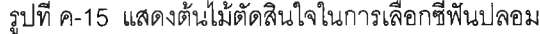

 $\lambda_{\rm c}$ 

 $\frac{1}{\sqrt{2}}$ 

 $\frac{1}{2}$ 

×.

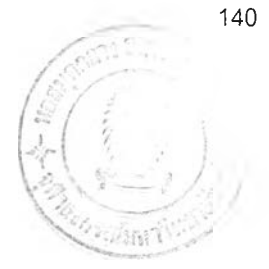

## **ประวตผู้เขียนวิทยานิพนธ์**

เกิดเมื่อวันที่ 18 กันยายน พ.ศ. 2510 ที่โรงพยาบาลจุฬาลงกรณ์

จบการศึกษาทันตแพทยศาสตร์บัณฑิต มหาวิทยาลัยมหิดลเมื่อปี พ.ศ. 2535 และรับราชการ ลังกัดกระทรวงสาธารณสุข ประจำโรงพยาบาลวังชิ้น อำเภอวังชิ้น จังหวัดแพร่ในปีเดียวกัน ต่อมาในปี พ.ศ. 2539 ย้ายมารับราชการประจำโรงพยาบาลด่านขุนทด อำเภอด่านขุนทด จังหวัดนครราชสีมา ได้รับการคัดเลือกเป็นข้าราชการดีเด่น ลังกัดกระทรวงลาธารณสุข จังหวัดนครราชสีมาในปี พ.ศ. 2542 และได้เข้าศึกษาต่อในหลักสูตรทันตกรรมคลินิกชั้นสูง สถาบันทันตกรรมในปีนั้นเอง หลังจากจบ การศึกษาหลักสูตรทันตกรรมคลินิกชั้นสูงในปี พ.ศ. 2543 ได้เข้าศึกษาต่อในหลักสูตรวิทยาศาสตร์ มหาบัณฑิต คณะวิศวกรรมศาสตร์จุฬาลงกรณ์มหาวิทยาลัย

ีสมรสแล้วกับแพทย์หญิงปิยวรรณ วีรงคเสนีย์ สูติ-นรีแพทย์ประจำโรงพยาบาลบัวใหญ่ อำเภอ บัวใหญ่ จังหวัดนครราชสีมา ยังไม่มีบุตร ปัจจุบันประจำโรงพยาบาลด่านขุนทด และช่วยราชการ สำนักงานสาธารณสุขจังหวัดนครราชสีมา